$\blacksquare$ 

## **ראומפלן 4.0 קובץ שינויים ותוספות**

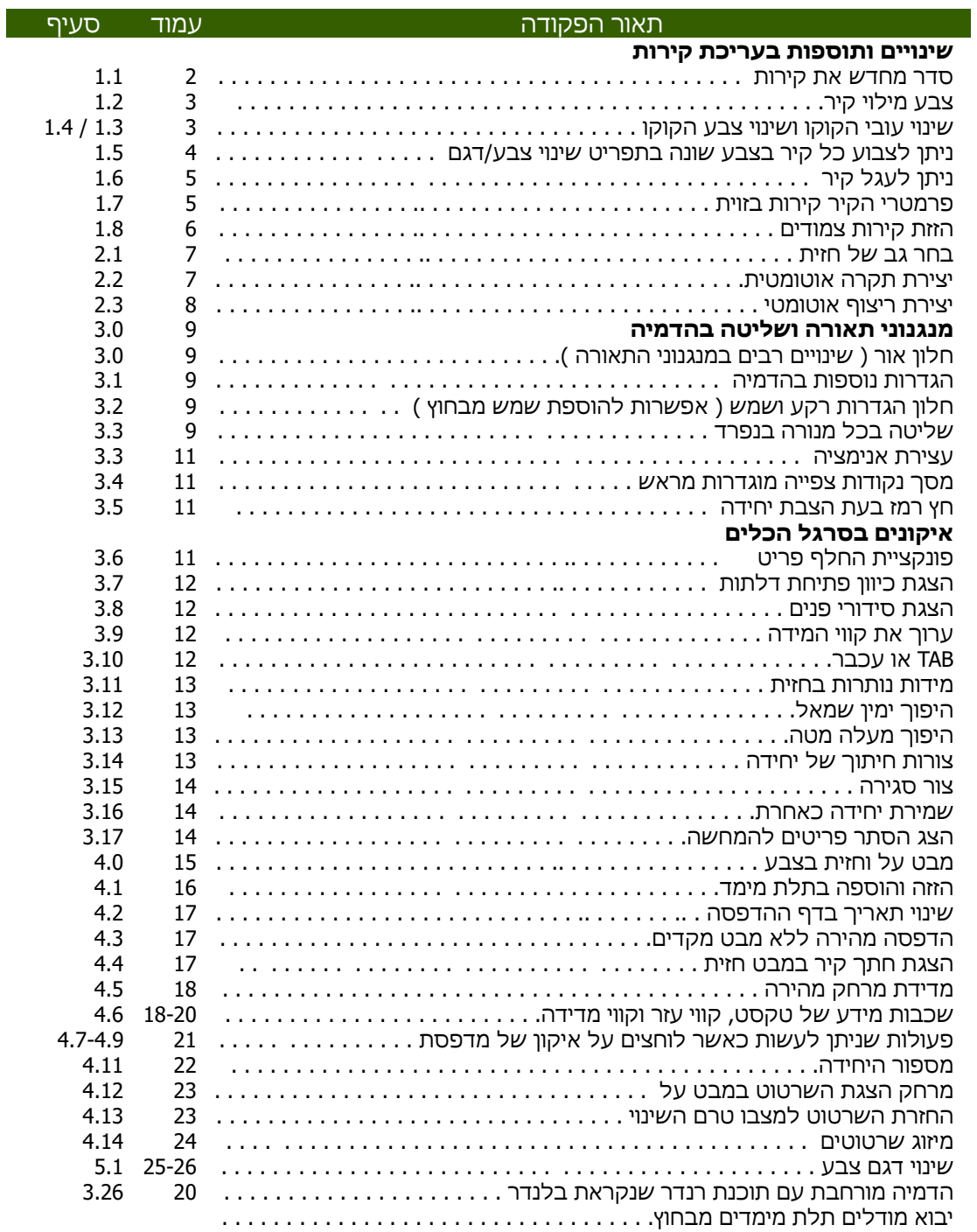

## ראומפלן - 4.0.0

## Design Dialogue

п

п  $\blacksquare$ × ta 14

п **D** п

 $\overline{a}$ 

 $\mathbf{H}$ 

n e

Е

## <u>שינויים ותוספות בעריכת קירות לגרסה 4</u>

פתיחה בלשונית עריכה » קירות או לאחר סימון קיר בלחצן ימני בעכבר

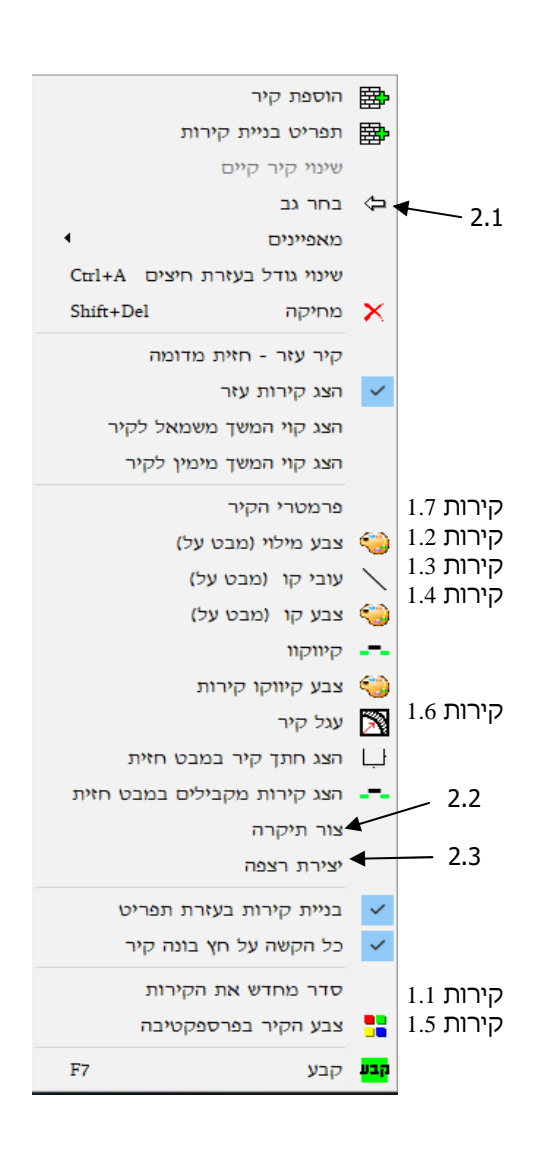

### סדר מחדש את הקירות

קירות .11

סדר מחדש את הקירות – פקודה לשינוי מספר החזית (Front (לעבודה מסודרת יותר בתכניות מרובת קירות

**הפעלת הפקודה :** בהפעלת הפקודה יפתח חלון סידור קירות מחדש סמן את מספר הקיר לשינוי , בעזרת החצים עבור למספר הקיר הרצוי לסיום לחץ לאישור על הדגל הירוק .

- העבר למעלה 圖
- 图 העבר למטה
- **Li** אישור - החל את הסדר החדש
- **A** ביטול – השאר ללא שינוי סידור

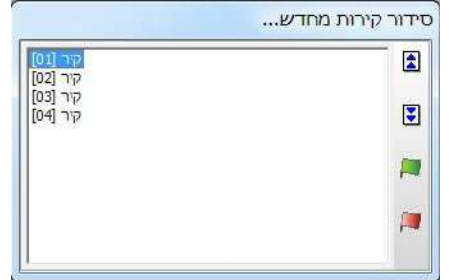

# ראומפלן - 4.0.0

## Design Dialogue

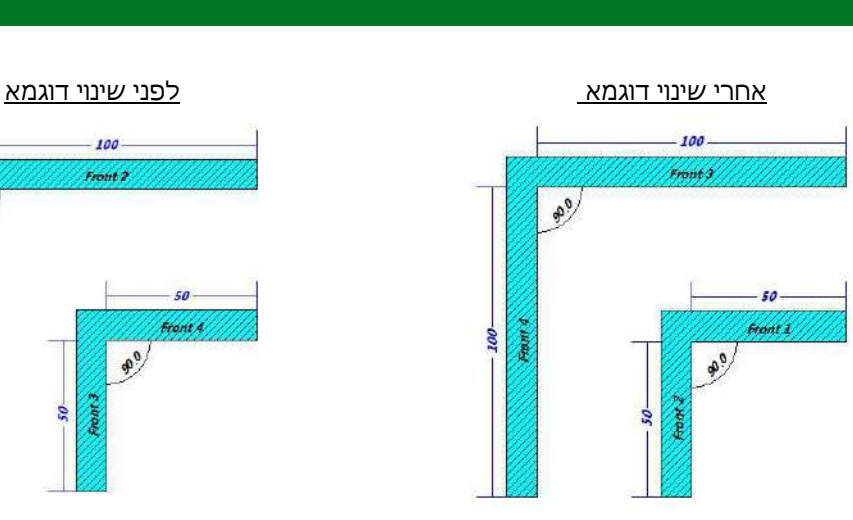

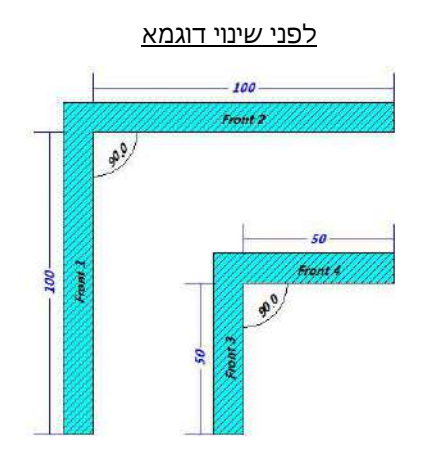

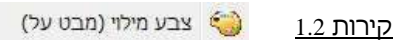

צבע מילוי – פקודה לצביעה של קירות בצבעים שונים להמחשות שונות ( פעיל במבט על בלבד )

> **הפעלת הפקודה :** סימון הקיר והפעלת הפקודה יפתח חלון בחירת צבע , לאחר הבחירה לחץ לאישור לחצן OK

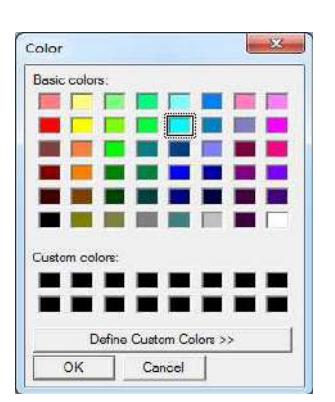

ш ш  $\blacksquare$ 

ш  $\blacksquare$  ٠.

 $\blacksquare$ 

 $\blacksquare$ 

 $\alpha$  .  $\blacksquare$ ш п **D** 

 $\mathbf{H}$ 

п п.

ш

Б

Н

עובי קו (מבט על) קירות .31

עובי קו – פקודה לשינוי עובי קו של קירות להמחשות שונות ( פעיל במבט על בלבד )

**הפעלת הפקודה :** סימון הקיר והפעלת הפקודה יפתח חלון עובי הקו , לאחר הבחירת עובי לחץ לאישור

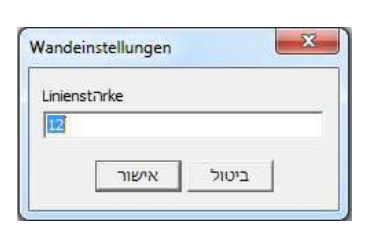

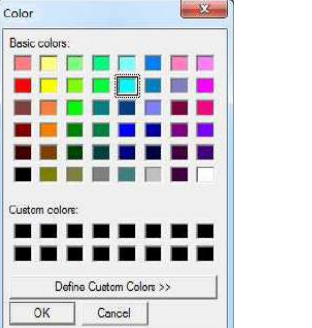

קירות .41

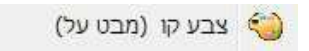

צבע קו הקיר – פקודה לשינוי צבע קו קירות להמחשות שונות ( פעיל במבט על בלבד )

**הפעלת הפקודה :** סימון הקיר והפעלת הפקודה יפתח חלון בחירת צבע , לאחר הבחירה לחץ לאישור לחצן OK

תפריט אשר ממנו ניתן לבחור

**הפעלת הפקודה :** סימון הקיר ( במבט על ) וקליק ימני יפתח

דגם לפני שליטה בכל קיר בנפרד

הערה : ניתן לבצע שינוי לקיר , כך שיש לבחור צבע קירות בשינוי

דוגמא לפני השינוי אחרי השינוי

אפשרות לצביעת כל קיר בצבע אחר – פקודה המאפשרת לשלוט בצבע / טקסטורה של כל קיר בנפרד

4

לכול קיר יש 2 מאפיינים בשינוי דגם צבע : מחוץ לקיר וקיר, כך אפשר לצבוע את הקיר החיצוני בצבע אחד והקיר הפנימי בצבע אחר .

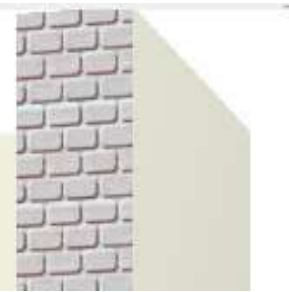

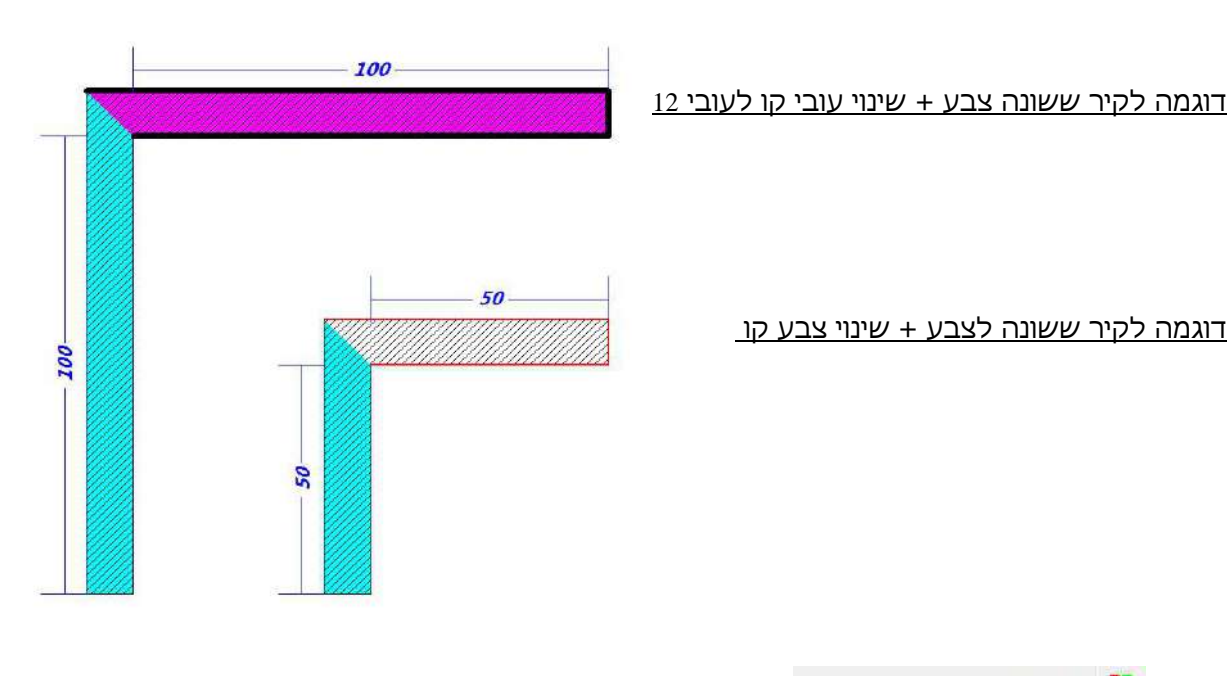

п П п

ш  $\mathbf{u}$ 

Ē

₩

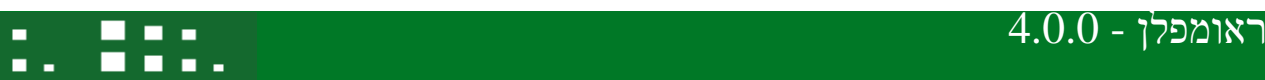

דוגמה לקיר ששונה לצבע + שינוי צבע קו

ב" צבע הקיר בפרספקטיבה

קירות .51

Design Dialogue

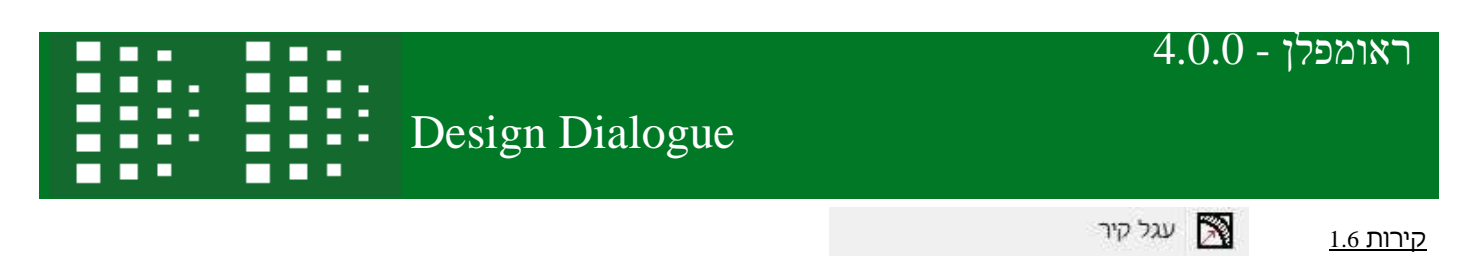

עגל קיר – פקודה המאפשרת לעגל קיר הנבנה בעורך הקירות ע"י נתון .

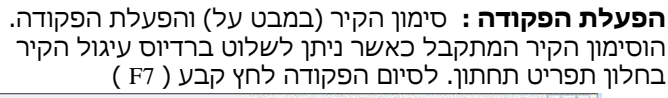

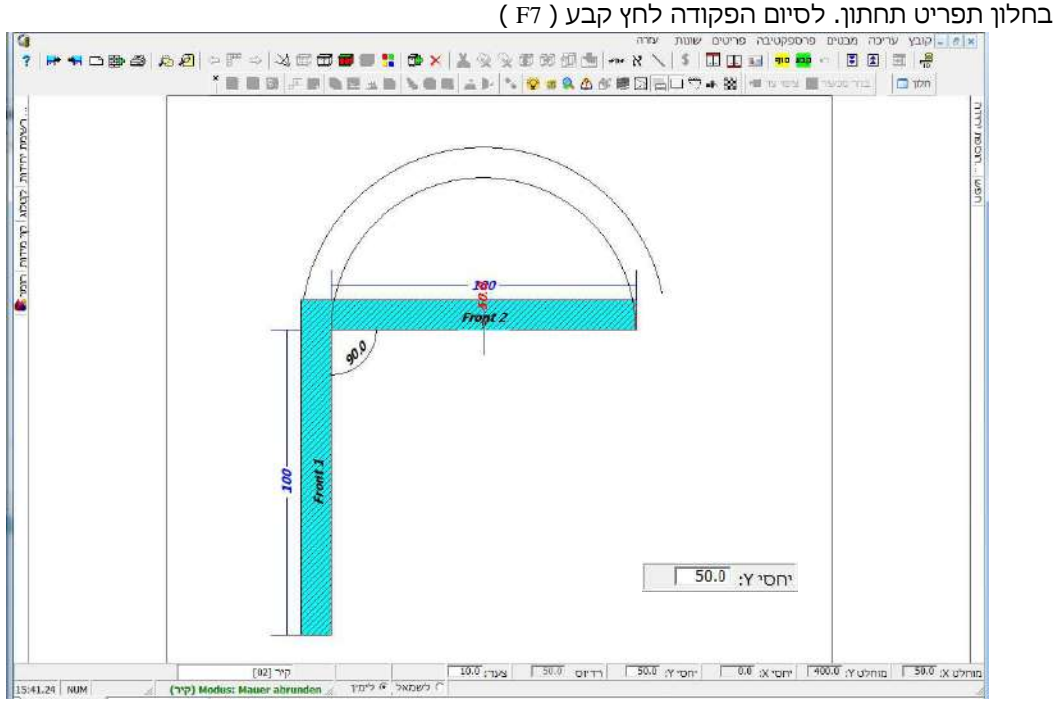

פקודה זו נמצאת גם בתפריט חיבור קירות (ההסבר על תפריט זה מופיע בע"מ 7)

1.7 קירות פרמטרי הקיר

פרמטרי הקיר – פקודה המאפשרת לשנות את נתוני הקיר לכל החדר או לקיר בודד

**הפעלת הפקודה :** סימון קיר ( במבט על ) והפעלת הפקודה יופיע חלון פרמטרי הקיר בו ניתן לקבוע נתונים לקיר , לאחר אישור יקפוץ חלון שאלה המאפשר לבצע את הנתונים לכל הקירות בשרטוט

שימו לב : נוספו נתוני רום / גלוי מ , כך שניתן להציג חתך קומות בבניה רב מפלסית ללא הפרדת הקומות

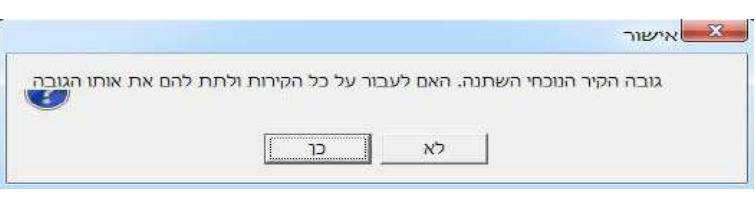

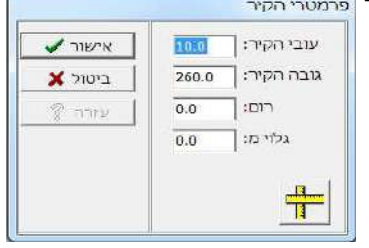

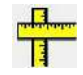

## ראומפלן - 4.0.0  $\mathbf{H}$ Design Dialogue **D**

<u>פרמטרי הקיר קירות בזוית – פקודה המאפשרת לבצע שיפוע לקיר (</u> עלית גג , עלית מדרגות וכיו"ב )

**הפעלת הפקודה :** סימון קיר ( במבט על ) והפעלת הפקודה פרמטרי קיר הפעלת הפקודה בלחיצה תקפיץ חלון שבו ניתן לקבוע את הנתונים ליצירת השיפוע הרצוי

הערה : ניתן לקבוע מידות גובה והתרחקות והזוית תחושב או , לקבוע את הזוית ואז נתון התרחקות מהקיר יחושב

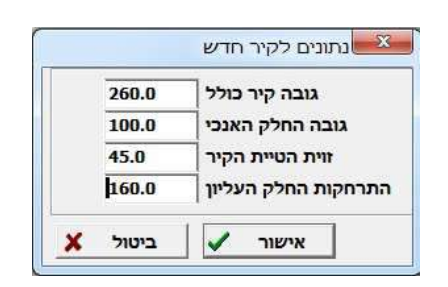

П

ш  $\blacksquare$ Ε

ш п **In** 

 $\overline{\phantom{a}}$  $\mathbb{R}^2$ 

 $\blacksquare$ 

П

п

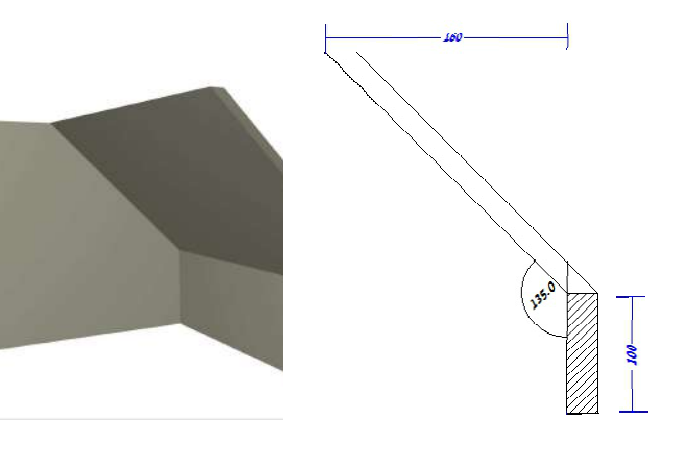

### 1.8 קירות

<u>הזזת קירות –</u> הזזת קירות מחוברים בצורה אוטומטית, כאשר מבוצע שינוי באחד מקירות החדר יקפוץ חלון חיבור קירות המאפשר לבחור את הפעולות הקשורות להזזת/שינוי הקיר . שים לב: את הבחירה של האופציות יש לעשות לפני תנועה

**הפעלת הפקודה :** סימון קיר מקפיץ חלון חיבור קירות המאפשר אופציות שונות .

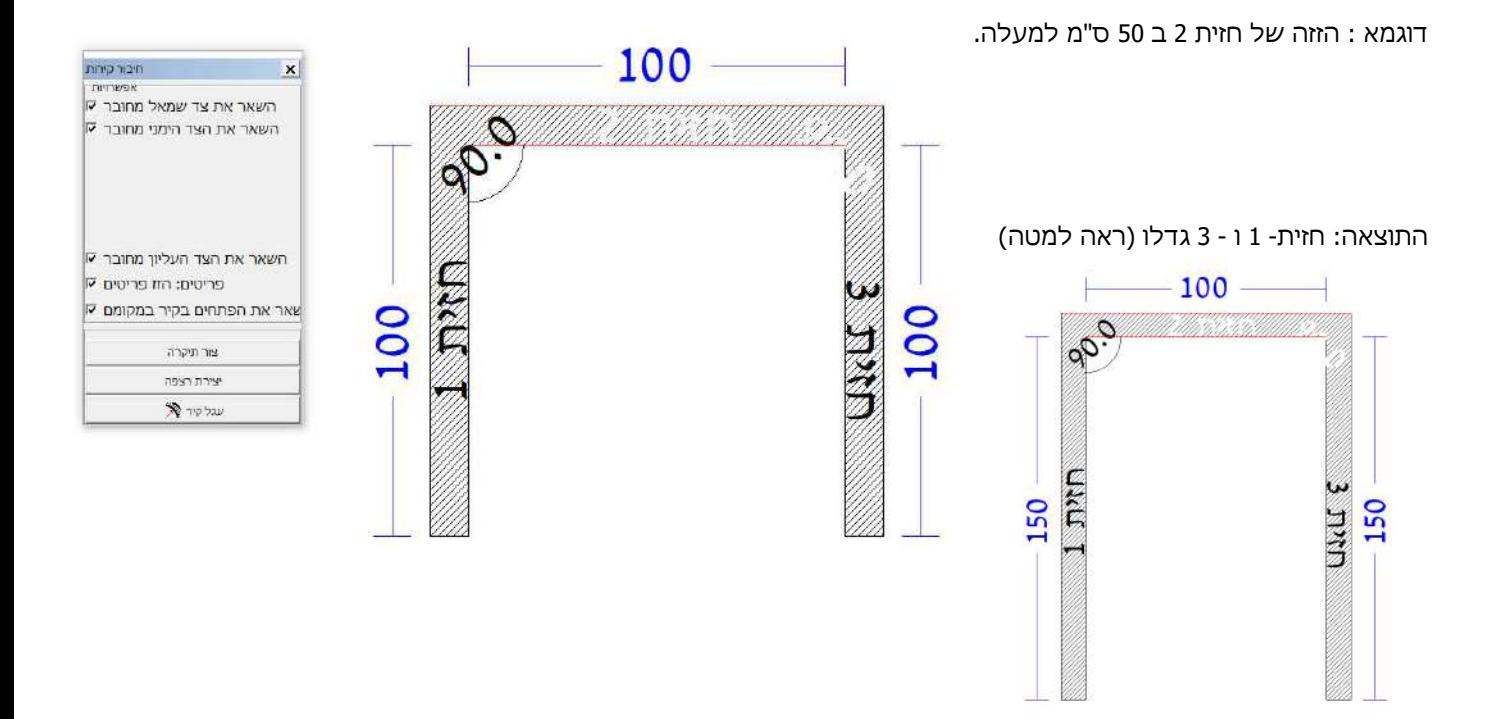

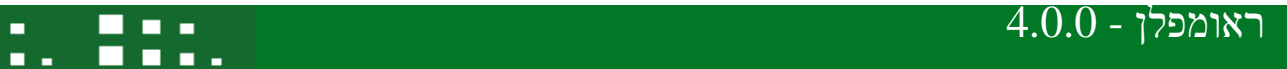

## Design Dialogue

 $\blacksquare$ 

 $\blacksquare$  $\blacksquare$ 

п п **D**  <u>т</u>

ta 14

ш

Е

П

 $\mathbf{H}$ 

п - 11

> דוגמא נוספת: הגדלת חזית 2. **תוצאה:** מיקום החיבור עם 3קיר זז והקיר גדל בהתאם .

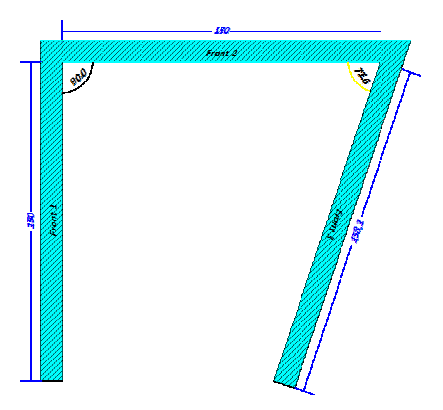

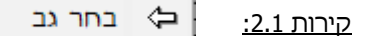

בחר גב קיר – פקודה המאפשרת להשתמש בגב החזית כחזית לכול דבר (במבט על )

**הפעלת הפקודה:** סימון הקיר , קליק ימני לתפריט ומתוכו לבחור גב הקיר אשר יפתח את גב החזית . **תוצאה:** תיווצר חזית מדומה הזהה לחזית הקיימת .

## קירות 2.2:

**הפעלת הפקודה:** סימון קיר (במבט על) יופיע חלון של חיבור קירות, המאפשר לבנות תקרה וריצוף אוטומטים על גבי השרטוט הקיים . לחיצה על האופציה צור תיקרה תפתח תפריט:

המאפשר תקרה אוטומטית עם אפשרות לשנות את עובי ושתול אור מתחת .

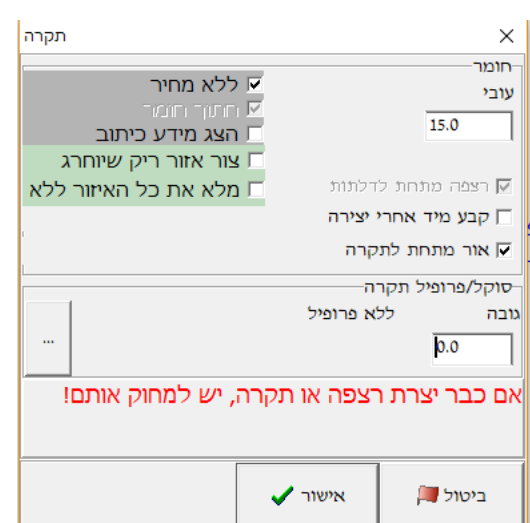

**תוצאה:** תיווצר תקרה מוארת בעובי " ס15 מ מעל הקירות שרטוט

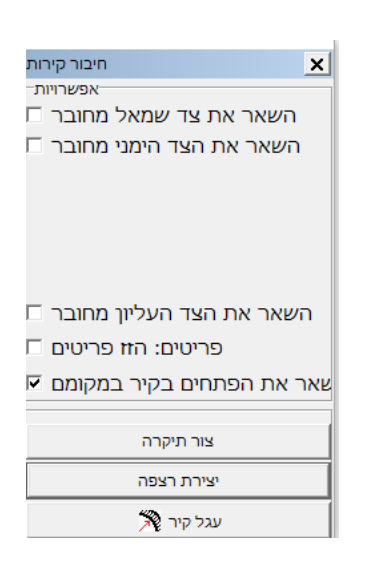

## ראומפלן - 4.0.0

## Design Dialogue

קירות 2.3: יצירת רצפה

**הפעלת הפקודה:** סימון קיר (במבט על) יופיע חלון של חיבור קירות, המאפשר לבנות תקרה וריצוף אוטומטים על גבי השרטוט הקיים .

.<br>לחיצה על האופציה צור רצפה תפתח תפריט: המאפשר הוספת ריצוף אוטומטי מתחת לקירות עם אפשרות לשנות את עובי, לקבוע גודל מרצפת, צורת ריצוף, רוחב הפוגה ואפילו זוית ההנחה .

**תוצאה:** ריצוף בגודל 80X40 מתחת ליחידות עם פוגה של 0.5 מ " ס אופקי .

אחרי לחיצה על אישור ולפני לחיצה על דבל קליק או 7F אפשר להגדיל את איזור הריצוף בעזרת סימון הקו ולחיצה על SHIFT + חץ כלפי מטה / מעלה בגודל המספר הרשום בשדה צעד, כדי למשוך את הקווים שמגדירים את איזור הריצוף .

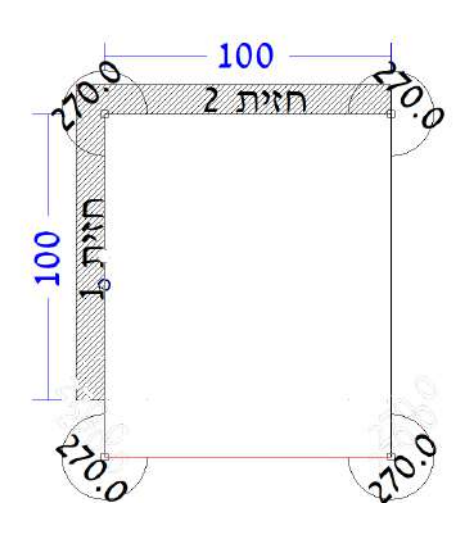

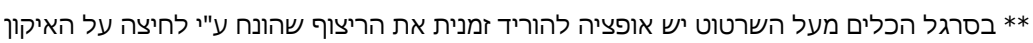

 $\left\Vert \widehat{\mathbf{h}}\right\Vert$ באופן דומה יש אופציה להסיר תקרה שהונחה $\ast$ 

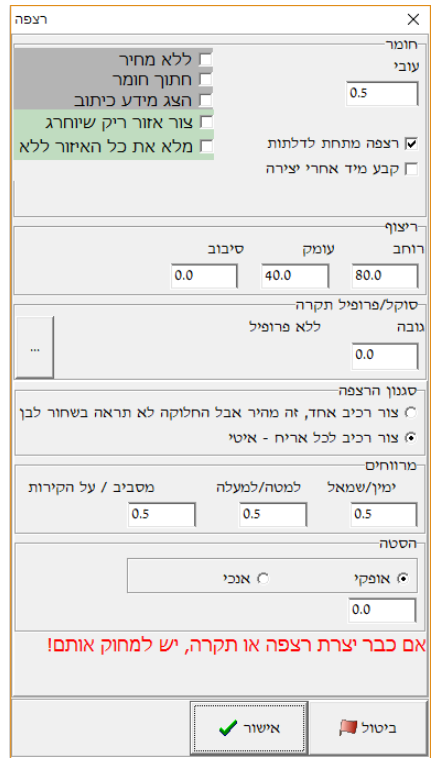

B)

99

**CO** ш

 $\blacksquare$ 

F

ш п

ш  $\blacksquare$ 

> $\blacksquare$ п **D**

Ξŝ

## Design Dialogue

### ראומפלן - 4.0.0 п П  $\blacksquare$ ∰ Ē 99  $\blacksquare$ п

 $\overline{\mathbf{a}}$ 

 $\bar{\mathbf{v}}$  $\overline{\phantom{a}}$ 

- 1

 $-$  +

תאורה

 $\ddot{}$  $\mathbb{I}$ 

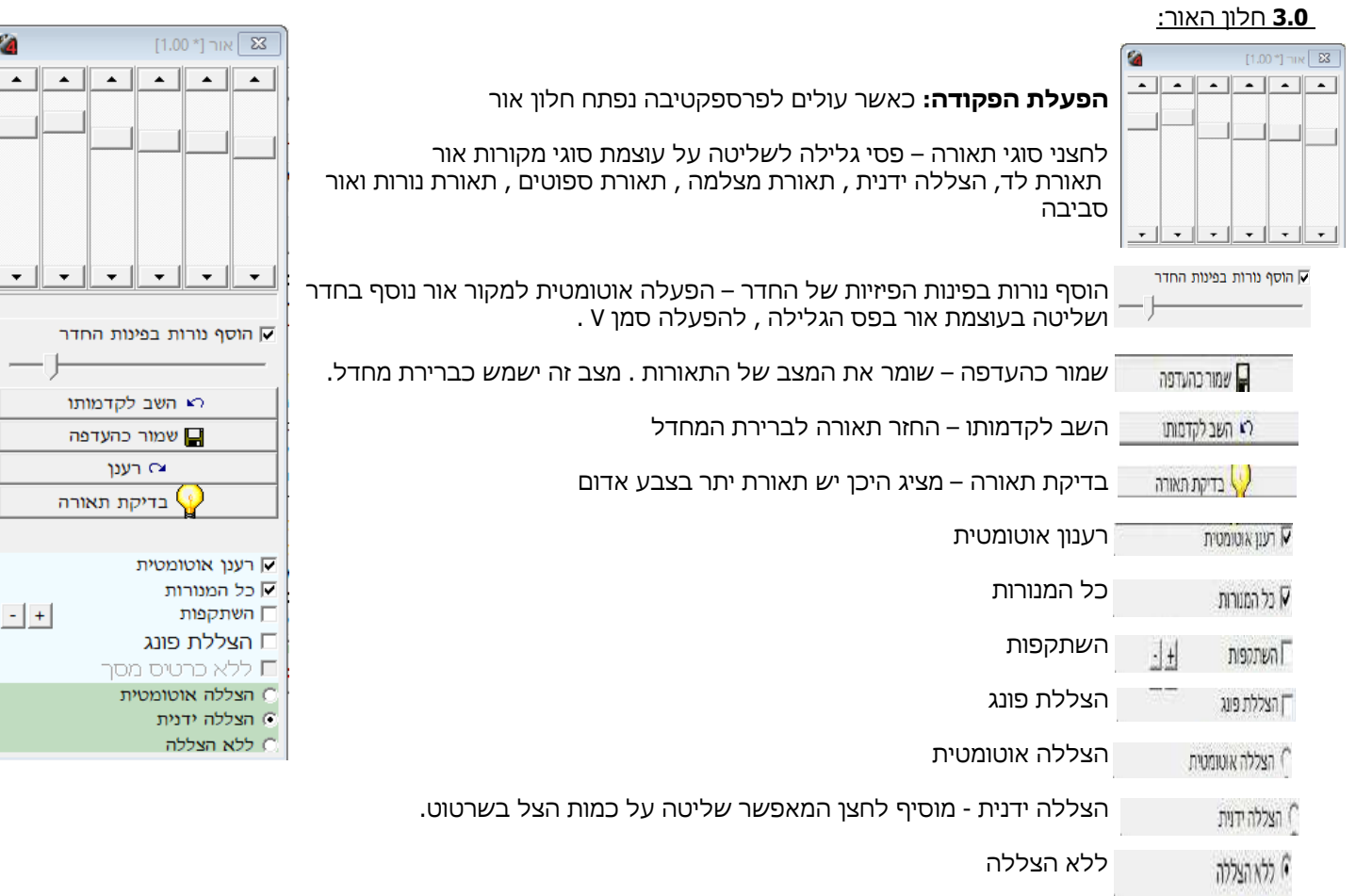

## **3.1** הגדרות נוספות בהדמיה:

קליק ימני על ההדמיה פותח תפריט נוסף לעוד אופציות

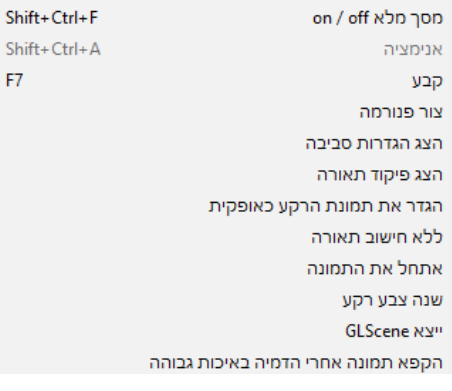

F7

## 3.2 הוספת תמונת רקע והגדת אור יום חיצוני ברנז הצג הגדרות סביבה

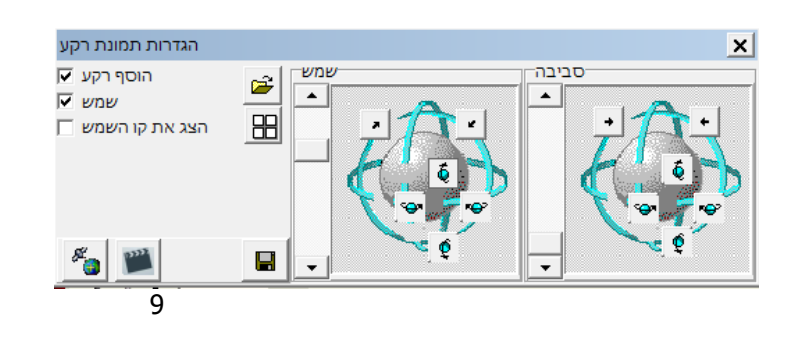

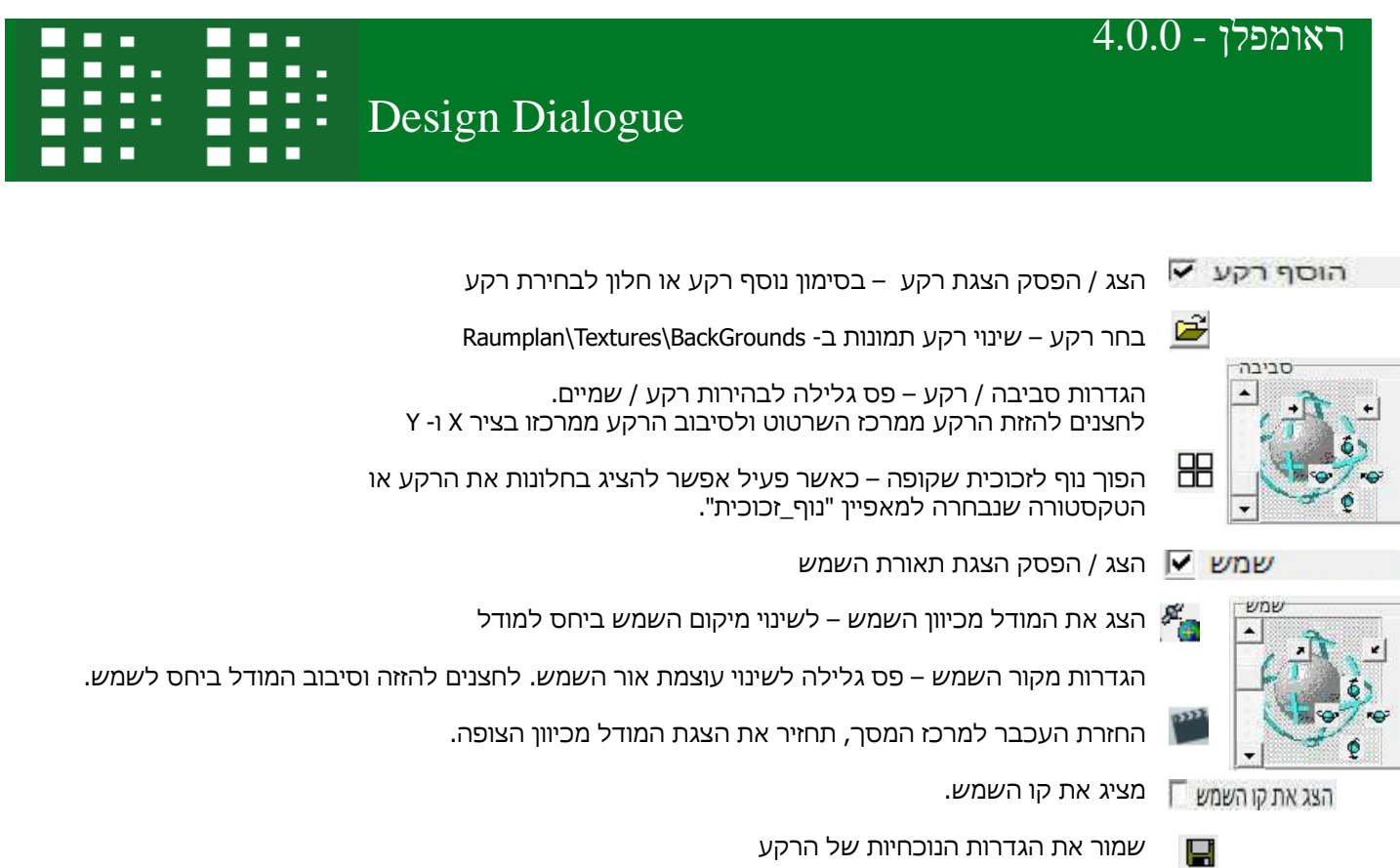

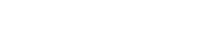

שמור את הגדרות הנוכחיות של הרקע

**3.3** חלון הגדרות תאורה:

– חלון לשליטה והגדרות תאורה לכל מנורה בנפרד ניתן לשלוט בצבע , עוצמת , זווית פיזור , הצללה וכך ליצור תאורת הדמיה באיכות גבוהה

**הפעלת הפקודה :** לחיצה על על כפתור הפקודה בסרגל העליון

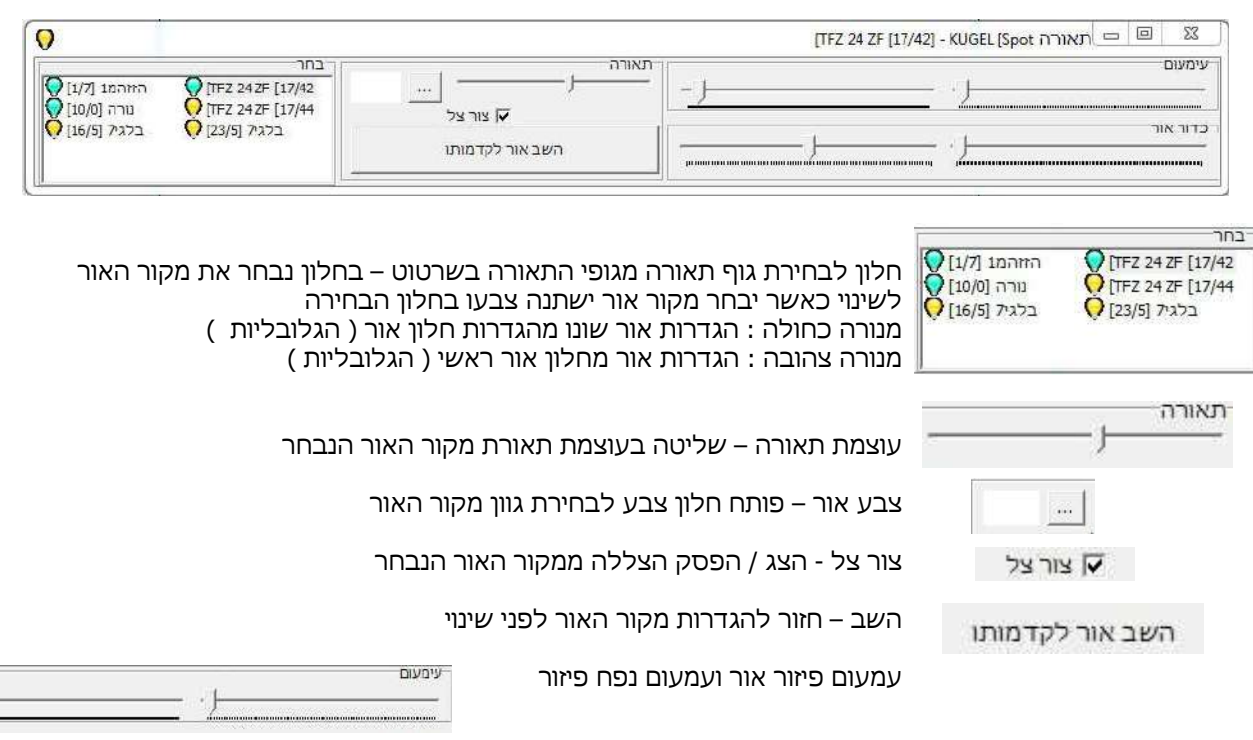

פיזור אור – מרחק פיזור מכדור האור

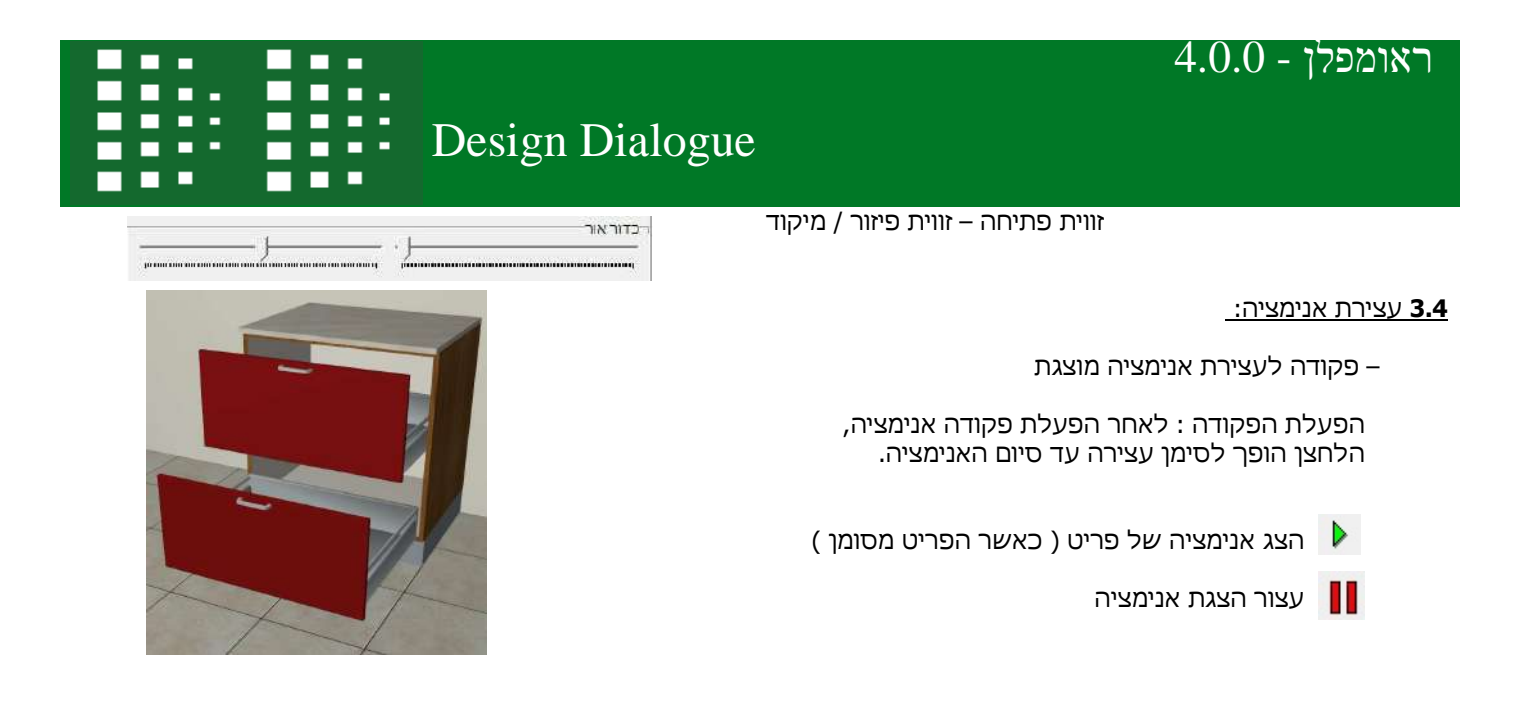

### **5.3** נקודת מבט מוגדרת :

פקודה ליצירת נקודת מבט או ריבוי נקודות מבט קבועות אשר נשמרות בנתוני השרטוט , כך שאין צורך לפתוח את נקודת המבט כל פעם מחדש

> **הפעלת הפקודה :** בהפעלת פקודה פרספקטיבה נפתח חלון נקודות צפיה שבו ניתן לשמור נקודת צפיה

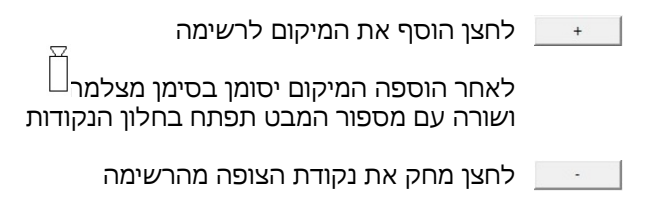

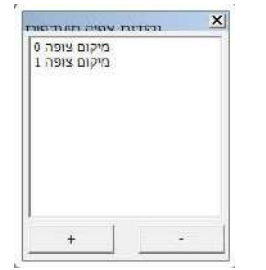

### **6.3** חץ רמז בעת הצבת יחידות:

– תוספת חץ המראה לנו את מיקום הצמדת היחידה הבא

דוגמא : היחידה תצמד לימין היחידה

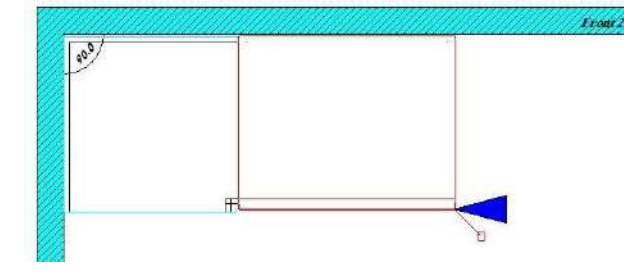

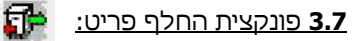

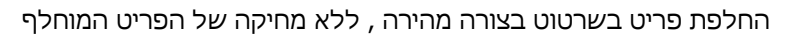

**הפעלת הפקודה**: סימון היחידה להחלפה הפעלת הפקודה ובחירת הפריט להחלפה מהספריה

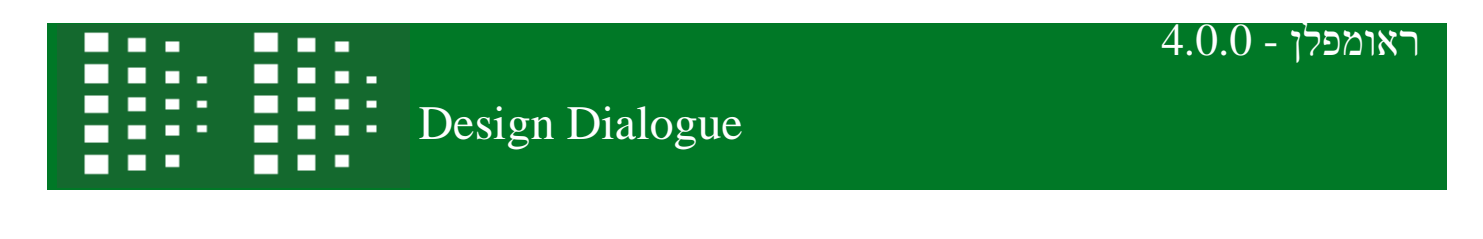

**3.7** הצגת כיוון פתיחת דלתות:

הצגת סימון לפתיחה של החזיתות במט על וחזית

הפעלת הפקודה : לחיצה על על כפתור הפקודה בסרגל העליון

 $\overline{\phantom{a}}$ 

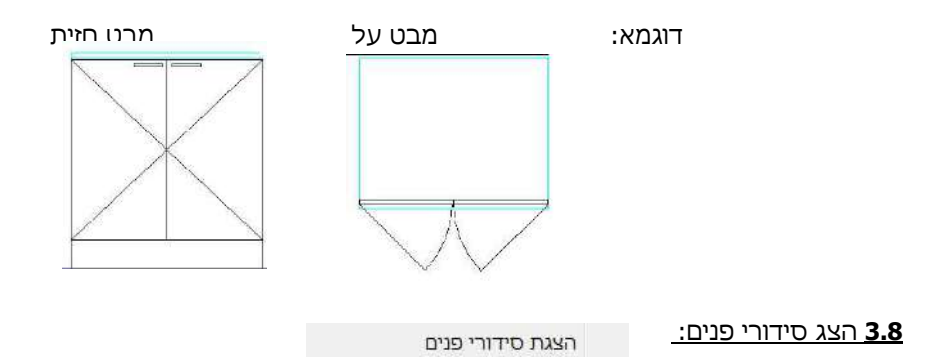

הצגת סידור פנים של היחידות

הפעלת הפקודה : פתיחה תפריט שונות בסרגל העליון ולחיצה על על הפקודה תפעיל או תבטל הצגה

דוגמא : רוגמא : א כולל סידור פנים (הפקודה פעילה בכ

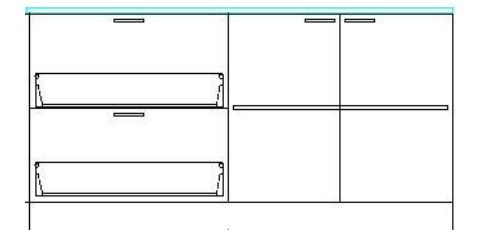

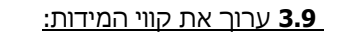

狂

אפשרות לערוך את קווי המידות האוטומטים גם במבט חזית וגם במבט על .

**הפעלת הפקודה :** לחיצה על כפתור הפקודה בסרגל העליון

**3.10** TAB או עכבר:

אפשרות לבחור איך לעבור בין היחידות עם TAB או עם העכבר .

**הפעלת הפקודה :** לחיצה על כפתור הפקודה בסרגל העליון

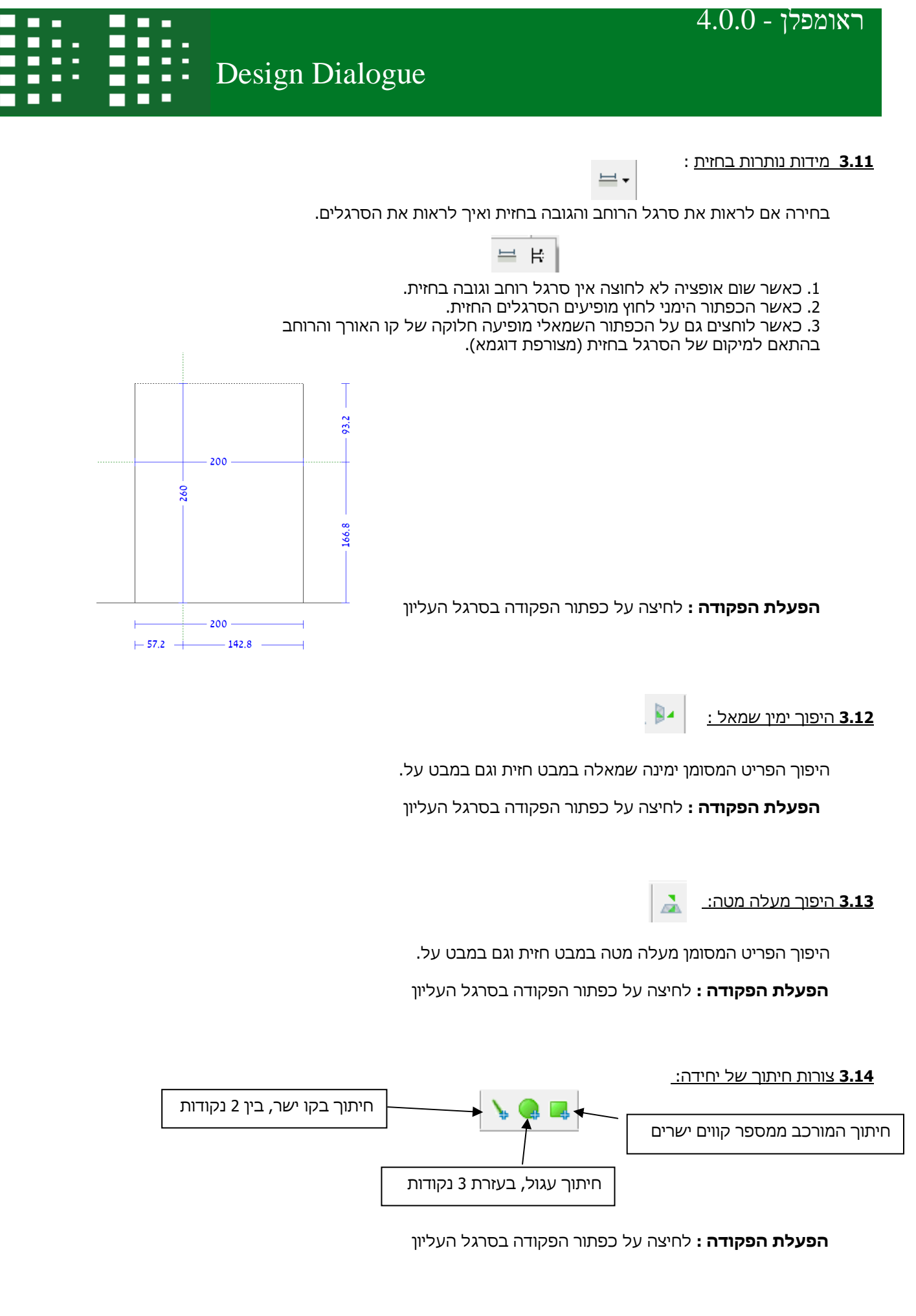

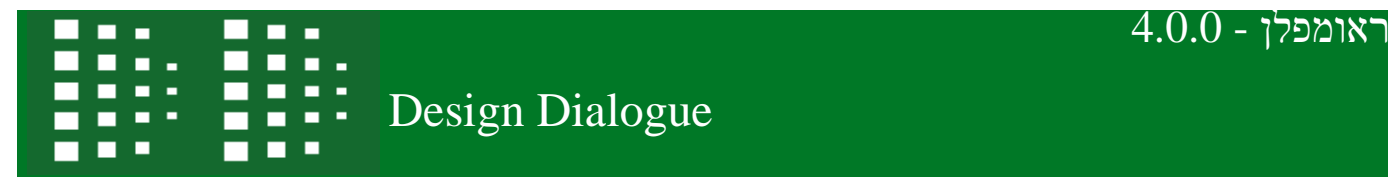

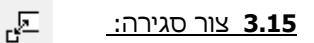

אופציה לסגירה אוטומטית של הרווח שנוצר עם פריט שבחרנו.

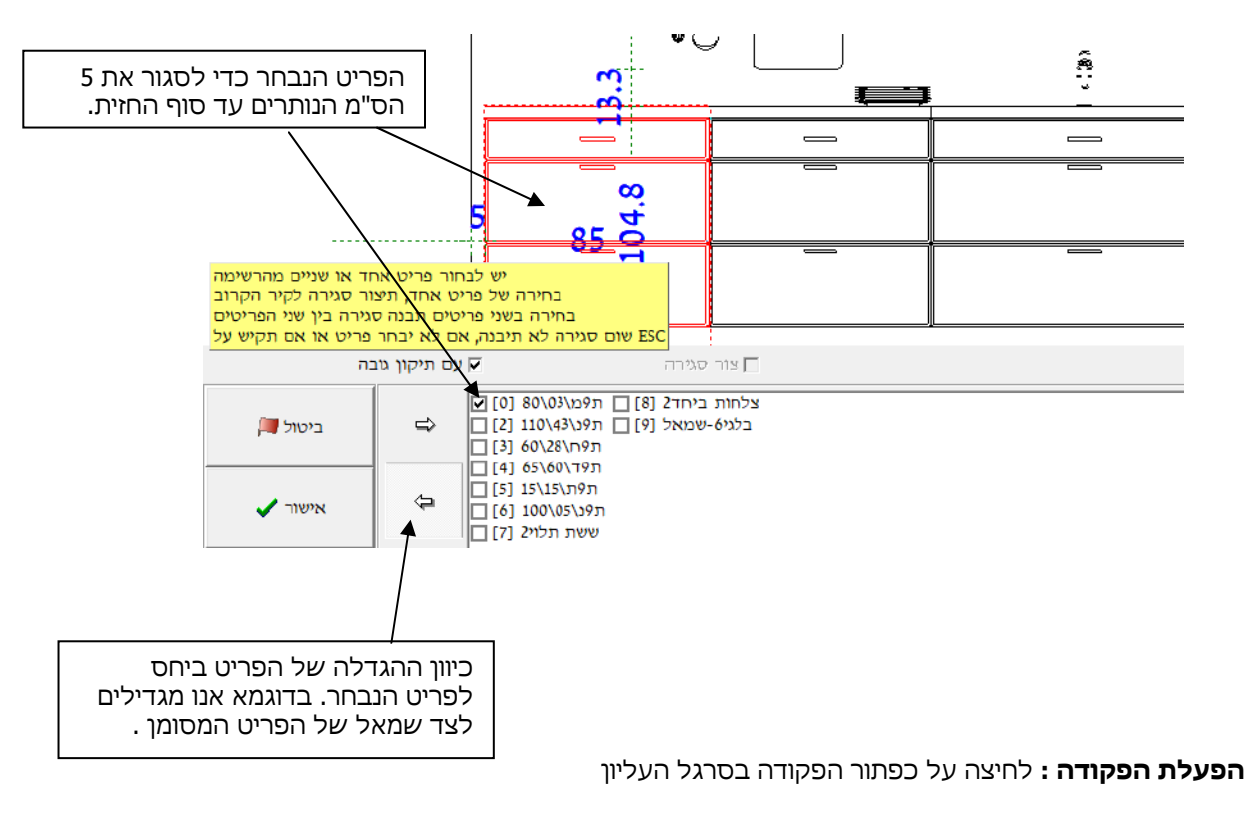

匀 **3.16** שמירת יחידה כאחרת:

אופציה של לשמור יחידה שעברה שינויים בספריה פרטית לשימוש חוזר .

 **הפעלת הפקודה :** לחיצה על כפתור הפקודה בסרגל העליון

**7 3.1** הצג הסתר פריטים להמחשה:

לחיצה על הכפתור תעלים את כול פרטי ההמחשה שצירפנו לשרטוט . לחיצה נוספת תחזיר את הפריטים

 $\overline{\bullet}$ 

**הפעלת הפקודה :** לחיצה על כפתור הפקודה בסרגל העליון

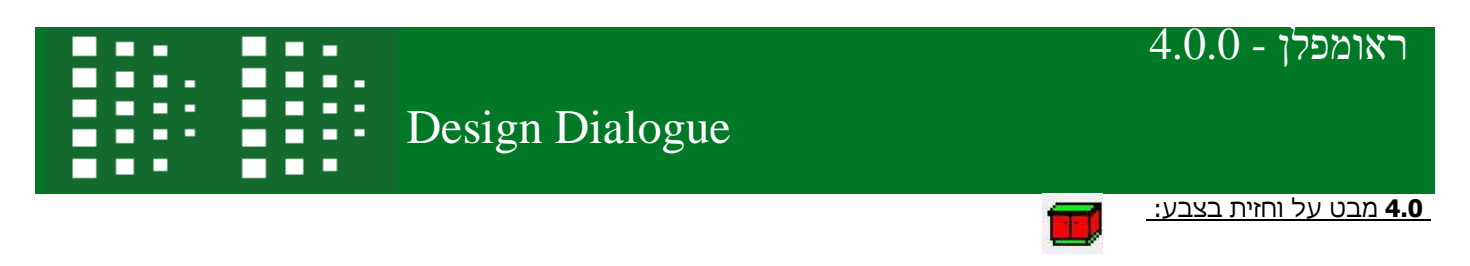

ניתן לראות מבט על או חזית בצבע לפי הצבעים שקבענו בשינוי דגם צבע

**הפעלת הפקודה :** לחיצה על על כפתור הפקודה בסרגל העליון

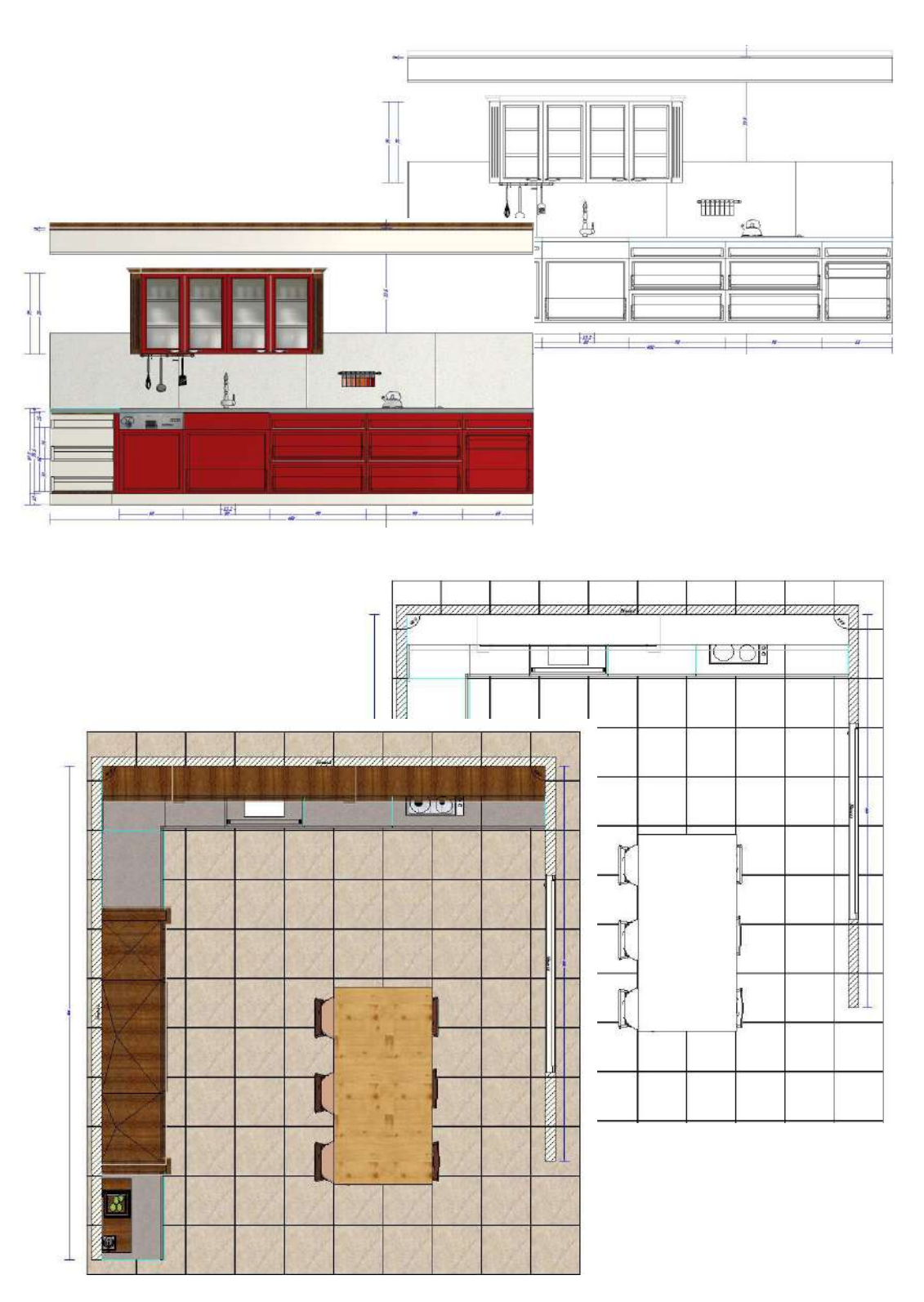

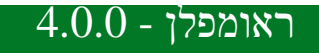

п

### **4.1** הזזה והוספה בתלת מימד

 לכל יחידה יש 4 אפשרויות לבחירה קלה בכיוון ההזזה , האפשרויות ממוקמות בפינות תחתונות ועליונות של קוביית הפריט וכך ניתן לגרור , למקם יחידות במרחב

> **הפעלה והזזה** : הזזת הפריט מבוצעת ע"י לחיצה קבוע בלחצן שמאל בעכבר לחיצה בנקודת הזזה וגרירה למקום להצמדה עד שחרור לחצן

הצמדה אוטומטית או חופשית : בשחרור לחצן היחידה תוצמד לנקודה שהתוכנה מצאה וחושבת שהיא מתאימה להצמדה , במידה ואנו רוצים ליראות את נקודת ההצמדה יש לעמוד ללא שחרור לחצן בלי להזיז היחידה למשך 0.5 השניה , מסגרת בצבע אפור המתארת את מיקום ההצמדה תוצג למשך 1.5 שניה , במידה ונשחרר את הלחצן בזמן הצגת מסגרת , היחידה תוצמד. לאחר שהמסגרת נעלמה היחידה תישאר בנקודה שבה הלחצן ישוחרר ללא הצמדות

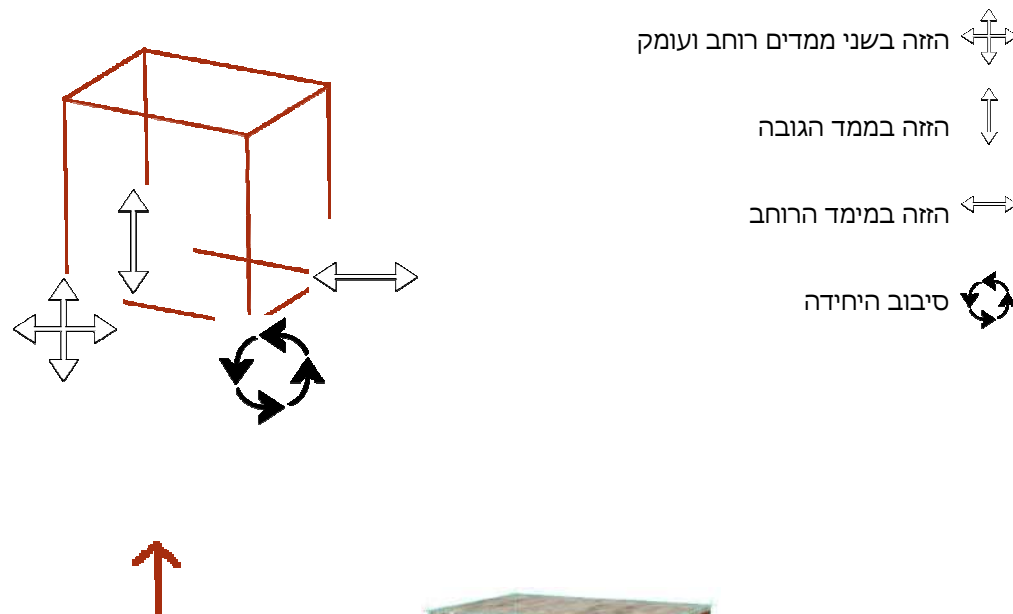

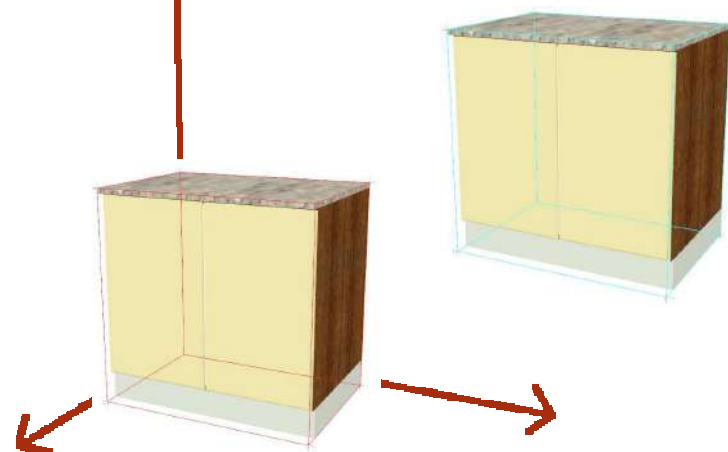

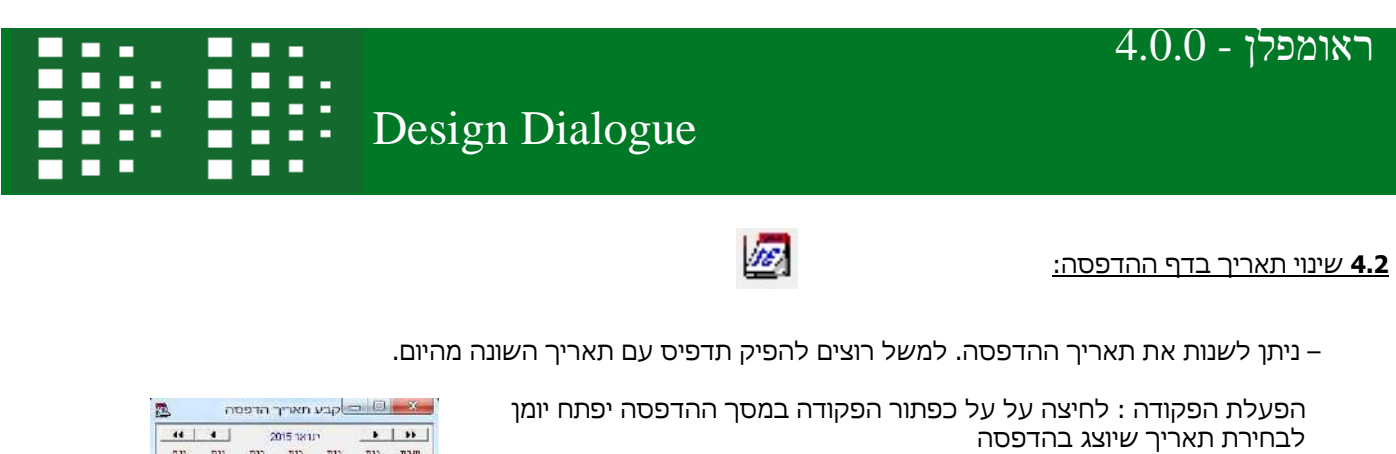

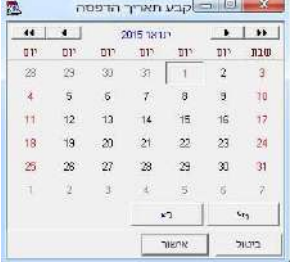

国

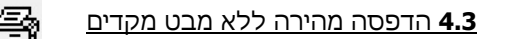

ניתן לשלוח קובץ להדפסה לצורה מהירה יותר , ללא מבט מקדים

הפעלת הפקודה : לוחצים על ה SHIFT ואז סימן ההדפסה בסרגל העליון.

בדף ההדפסה ניתן גם להוסיף תמונה חיצונית כדי להדגיש צבע או מכשיר חשמלי וכדומה

**4.4** הצגת חתך קיר במבט חזית:

הצגה או הסתרה של חתך קירות צד לקיר הנבחר

הפעלת הפקודה : לחיצה על על כפתור הפקודה בסרגל העליון

 $:$  דוגמא

ללא חתך קירות צד כולל חתך

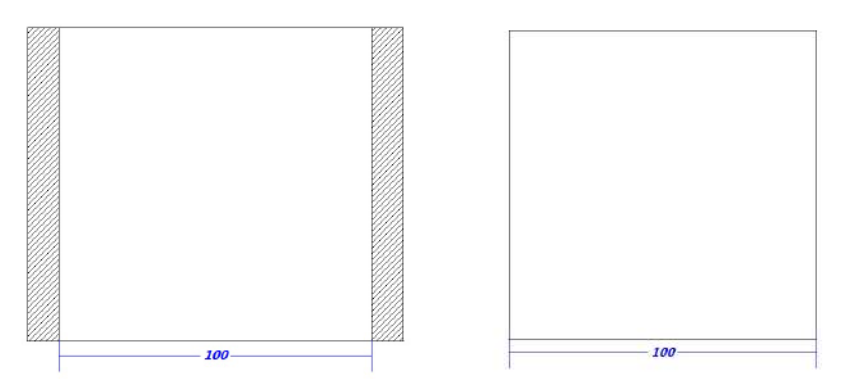

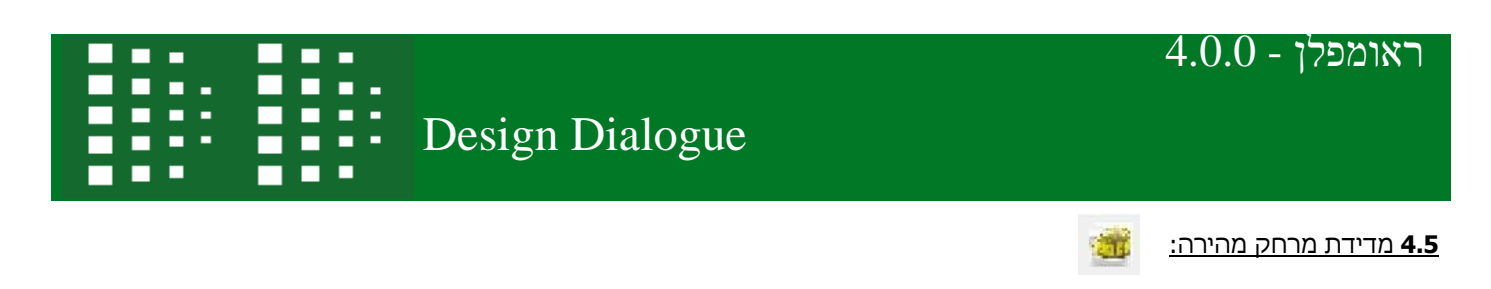

מדידה מהירה מאפשרת גם הצגת זווית הקו, וגם מידות יחסיות

הפעלת הפקודה : לחיצה על על כפתור הפקודה בסרגל העליון , קליק שמאלי קובע את נקודת ההתחלה Esc לסיום .

141.60 cm (X: 141.60 Y: 3.20 Winkel: 358.70° / 1.30°)

### **6.4** שכבות מידע הקשורות לטקסט, קווי עזר וקווי מידה:

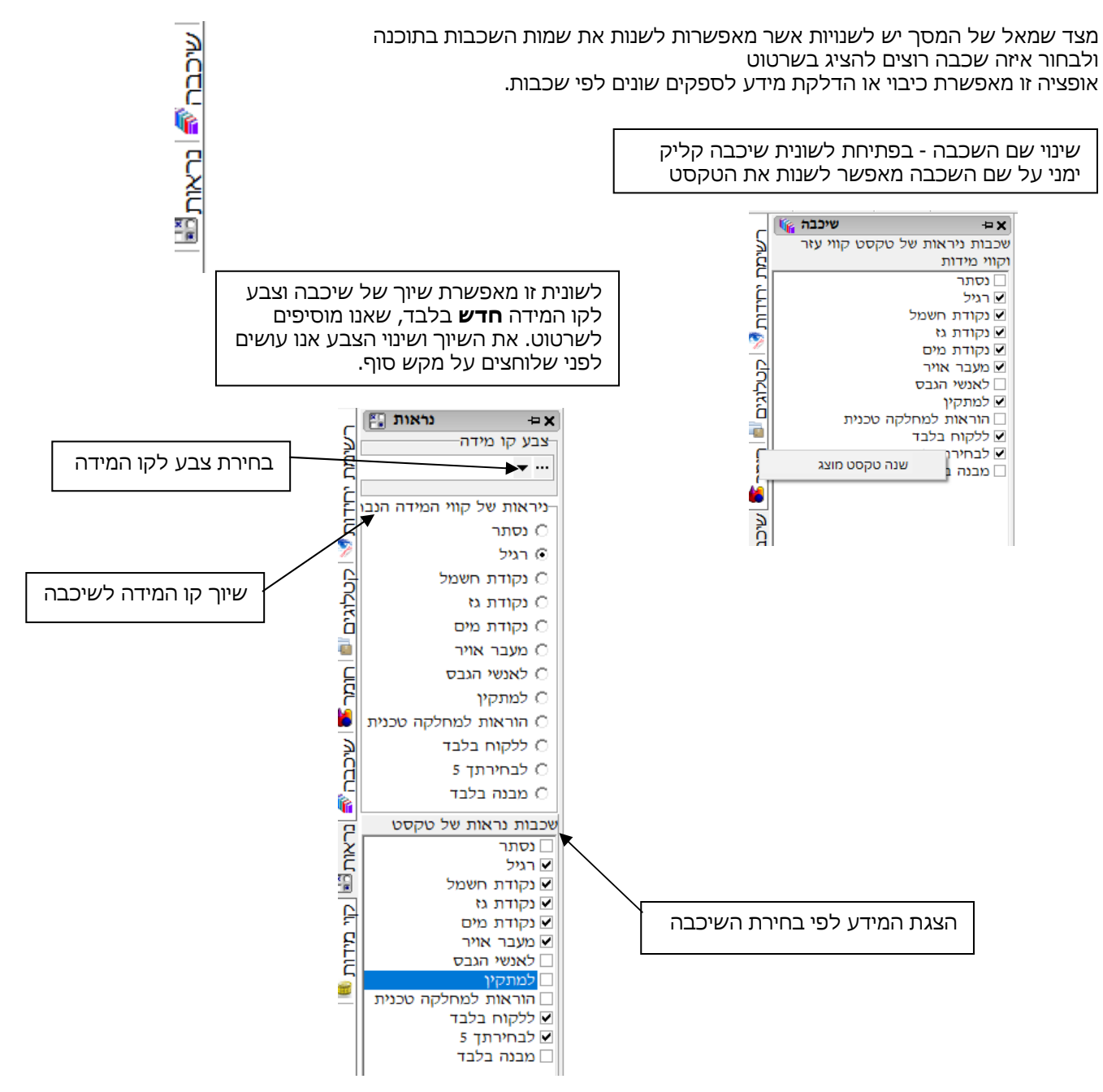

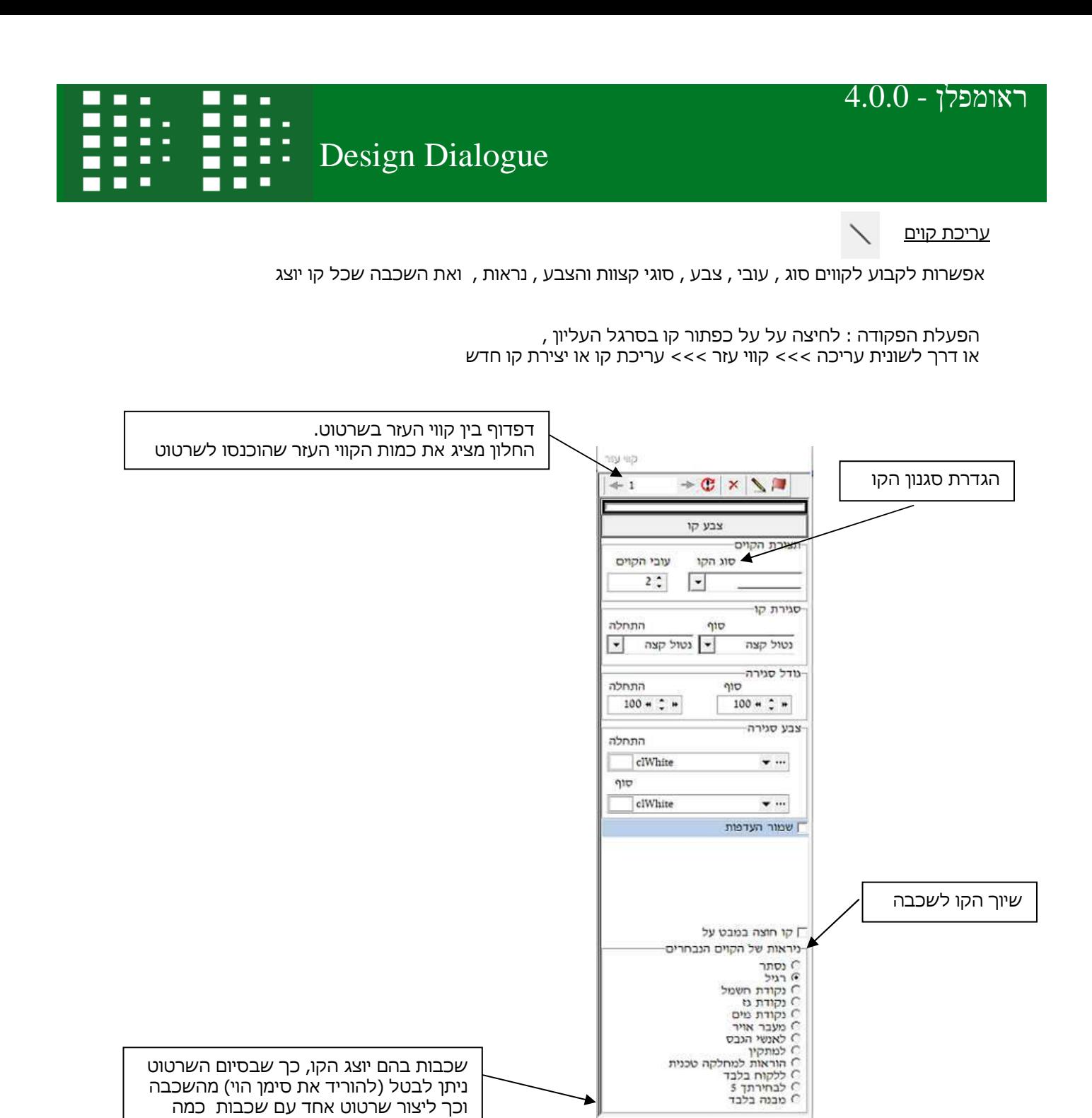

שכבות גלויות לטקסט,קוי עזר וקוי מידות

⊡ למתקין<br>□ למתקין<br>□ הוראות למחלקה טכנית √ ללקוח בלבד ■ לבחירתך 5 □ מבנה בלבד

⊺נסתר שרמל ⊌ נקודת חשמל<br>א נקודת גז פקודת מים ⊠ מעבר אויר<br>□ לאנשי הנבס

שכבות בהם יוצג הקו, כך שבסיום השרטוט ניתן לבטל (להוריד את סימן הוי) מהשכבה וכך ליצור שרטוט אחד עם שכבות כמה

אינפורמציה שונות.

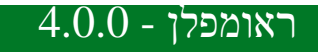

 ראומפלן - 4.0.0 999 Design Dialogue **DO** П

ш п

п  $\blacksquare$ a e s

ш п **D** 

 $\blacksquare$ 

ĸ עריכת טקסט

אפשרות לקבוע לטקסט סוג , גודל , צבע , סוגי מסגרת והצבע , נראות , ואת השכבה שכל טקסט יוצג

הפעלת הפקודה : לחיצה על על כפתור קו בסרגל העליון , או דרך לשונית עריכה >>> קווי עזר >>> עריכת קו או יצירת קו חדש

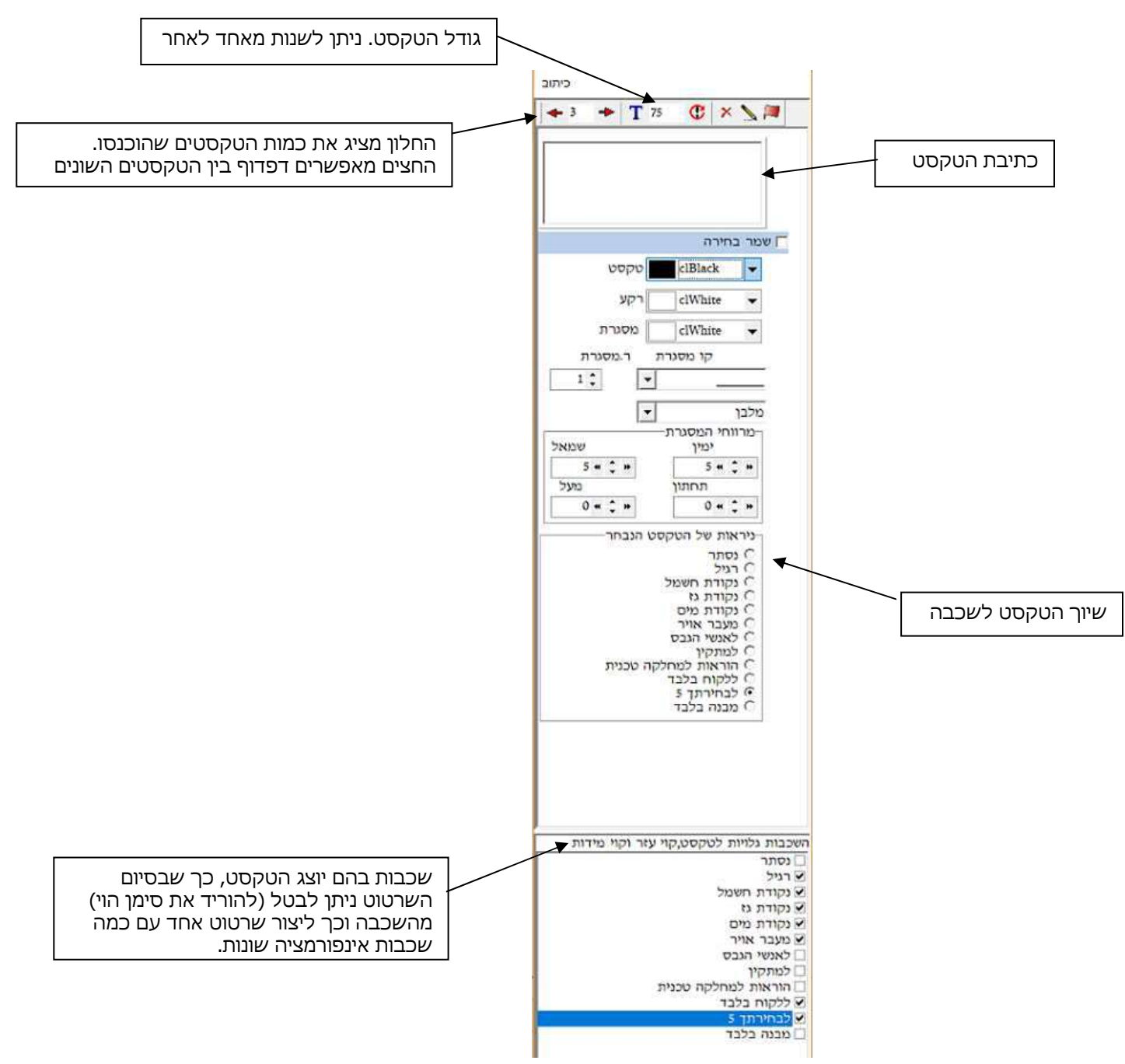

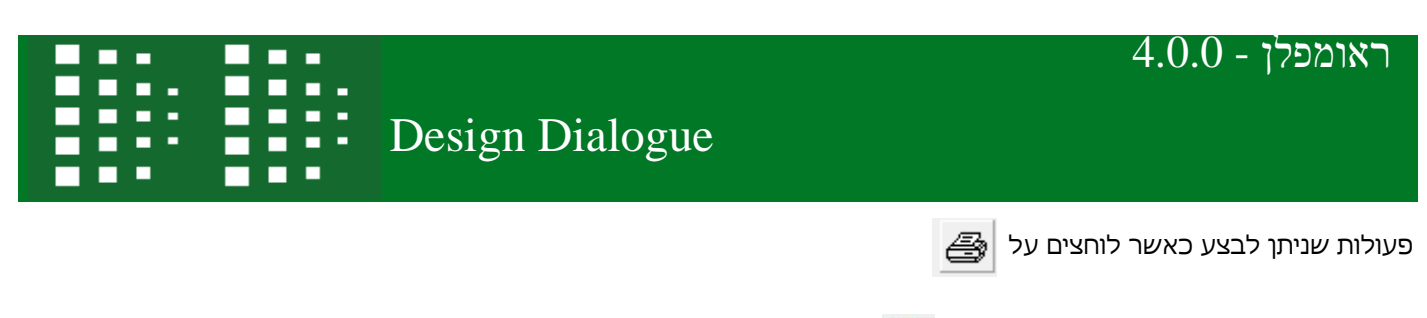

**7.4** הוסף תמונה חיצונית לדף ההדפסה:

הוספת קובץ תמונה בפורמט תמונה .bmp לדף ההדפסה . למשל תמונת דגם חזית , לוגו וכיו"ב .

**הפעלת הפקודה** : לחיצה על כפתור הפקודה במסך ההדפסה יפתח חלון לבחירת קובץ תמונה , לאחר בחירה לחץ אישור >> שם התמונה מצורף לחלון מנח

臣

כאשר הקובץ יוצב בדף ניתן לבצע הזזה ומתיחה כדי לשנות גודל ע"י גרירה של אחת מנקודות מסגרת הצורה, או הזזה ושינוי מקום ע"י קליק שמאלי וגרירה ממרכז התמונה.

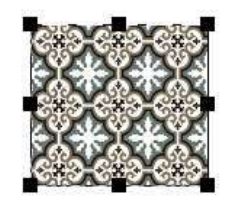

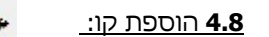

הוספת קווים בצבעים וסגנונות שונים לדף ההדפסה .

**הפעלת הפקודה** : לחיצה על כפתור הפקודה במסך ההדפסה יפתח חלון system שבו ניתן את שם הקו (ניתן לשנות את שם הקו ) >> שם הקו נוסף לחלון מנח

> כאשר הקובץ יוצב ניתן לבצע מספר פעולות בקליק הימני: סגנון קו, צבע קו, שינוי גודל הקו ע"י גרירת אחת הנקודות ממסגרת הקו וגם הזזה ושינוי מקום ע"י קליק שמאלי וגרירה ממרכז מסגרת הקו

> ברגע שמוסיפים קו או תמונה נפתח **חלון מנח**, המציג את התמונות או הקווים שנוספו בו ניתן להציג / להסתיר כל תמונה ע"י הורדה של סימן ה – V ( פורמט טקסט עשיר ) rtf. בנוסף לבצע ייבוא או יצוא של טקסט בפורמט

> > בדוגמא: הוספנו לדף ההדפסה 3 קווים ו 2 תמונות .

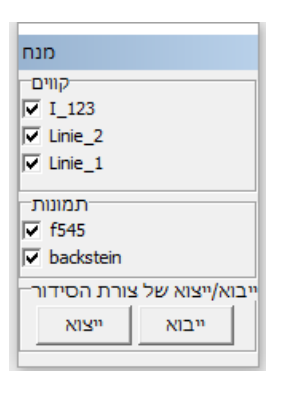

**9.4** מאפיינים להדפסה:

שליטה ושינוי הגדרות מסגרת דף ומסגרות התוכן שבו .

הפעלת הפקודה : לחיצה על על כפתור הפקודה במסך ההדפסה יפתח חלון מאפיינים

גודל הגופן בכותרת : חלוקת גודל גופן

כותרת הזמנה : רוחב שדה הטקסט - אחוז רוחב שדה תחתון

שולי הדפסה : שולי המדפסת תלויים בסוג המדפסת , המדפסת תעודכן בהם כשתשלח הדפסה

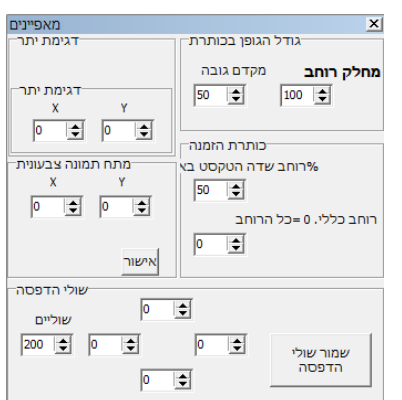

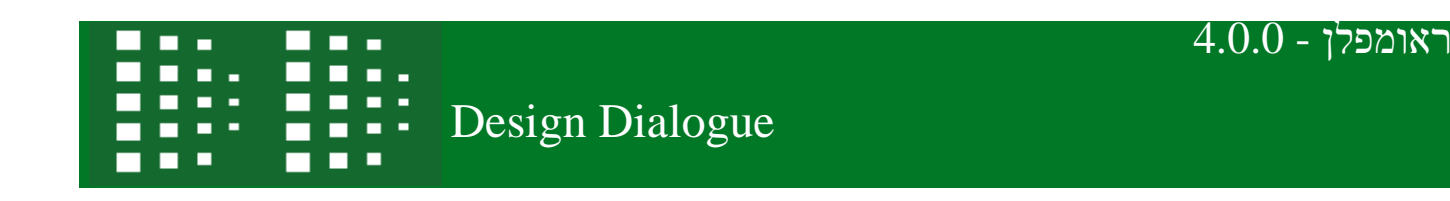

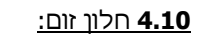

פתיחת חלון זום לצפיה בפרטים קטנים .

**הפעלת הפקודה** : לחיצה על על כפתור הפקודה יפתח חלון זום המציג זום במיקום סמן העכבר לסגירת החלון לחץ שוב על לחצן הפקודה

> מכפיל זום : בחלק עליון של החלון ניתן לשנות את הכפלת הזום בשינוי מיקום בפס הגלילה (לימין – מינימום, לשמאל – מקסימום )

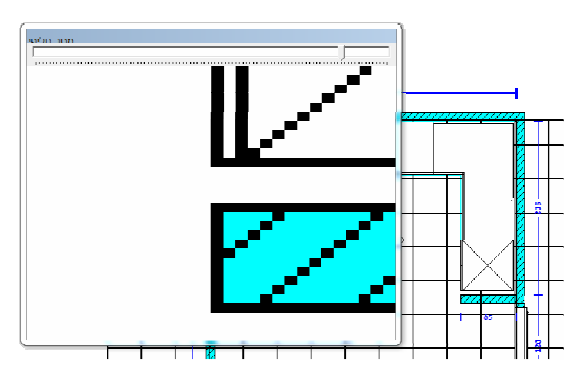

## **4.11** מיספור היחידה:

הוספת מספור אוטומטי על היחידות

**הפעלת הפקודה** : בסרגל צד שמאל פתח לשונית קוי המידות ובחר ע"י סימון אפשרות מספור יחידות

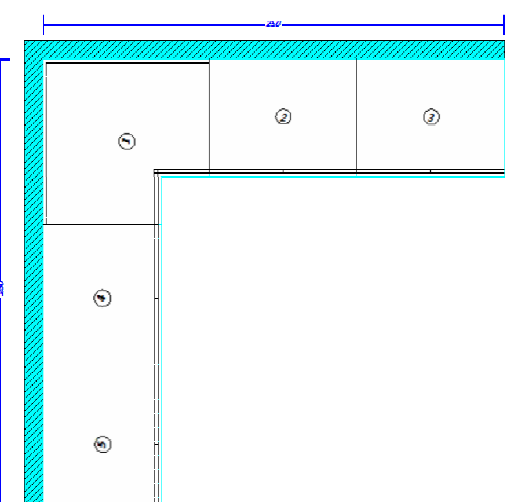

תוצאה כאשר מסמנים V במספור יחידות

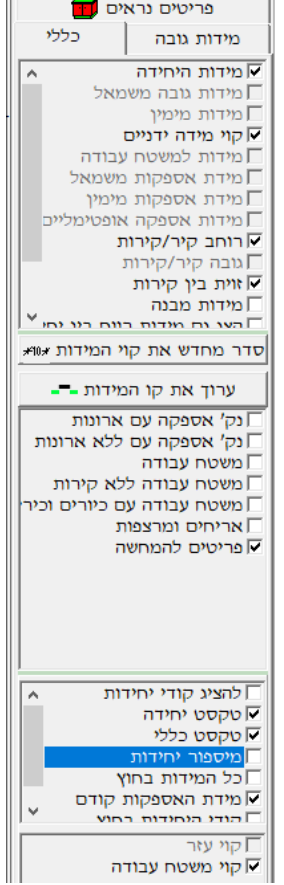

V שכפל (Ctrl+K) <sup>קוי מידות 16</sup> מידות פריט

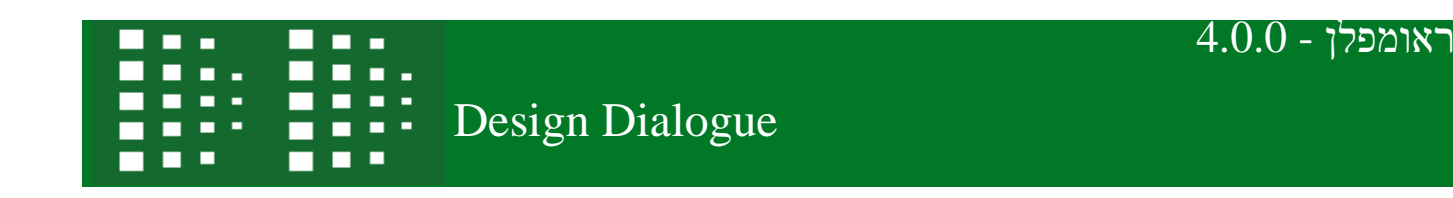

### **4.12** מרחק הצגת תמונה במבט על:

ניתן לקבוע במבט על את הגובה ממנו יחושב השרטוט . בעזרת שדות שנמצאים בתחתית המסך .

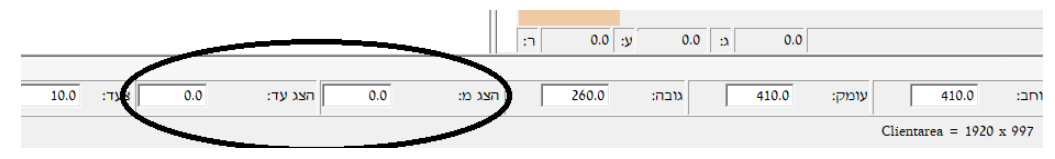

נוח מאד בעבודה על קומות/מפלסים.

דוגמא : מבט על של מטבח שאנו מציגים את כל השרטוט , רק יחידות תחתונות , ואו רק יחידות עליונות ע"י שינוי טווח ההצגה .

 $\mathbf{k}$ 

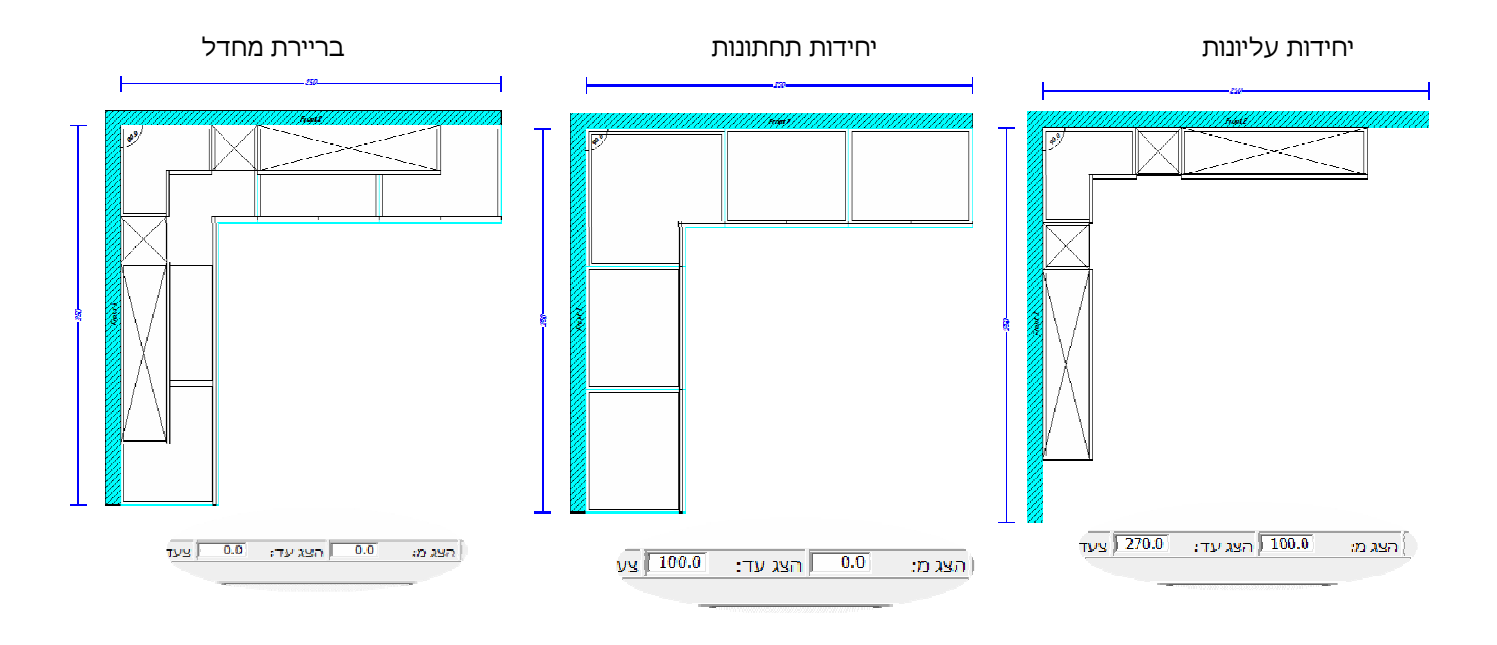

**3 4.1** החזר את השרטוט למצבו טרם השינוי:

מאפשר לחזור צעד אחד אחורה

# ראומפלן - 4.0.0

## Design Dialogue

### 4.14 מיזוג שרטוטים :

אפשרות לשלב שני שרטוטים או יותר להזמנה אחת , ניתן לבצע התאמה למידות או להזיז / להעתיק יחידות טקסט וכיו"ב בין השרטוטים

שונות »»» שלב שרטוט נוסף בשרטוט זה

**הפעלת הפקודה** : פתח שתי שרטוטים, עמוד על השרטוט שעליו אנו נמזג את השרטוט השני

נפתח חלון בחירת שם שרטוט ליבוא , סמן את השרטוט הרצוי ואישר

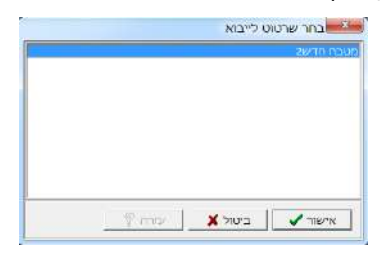

הזז בגרירה או צעד לצד ימין

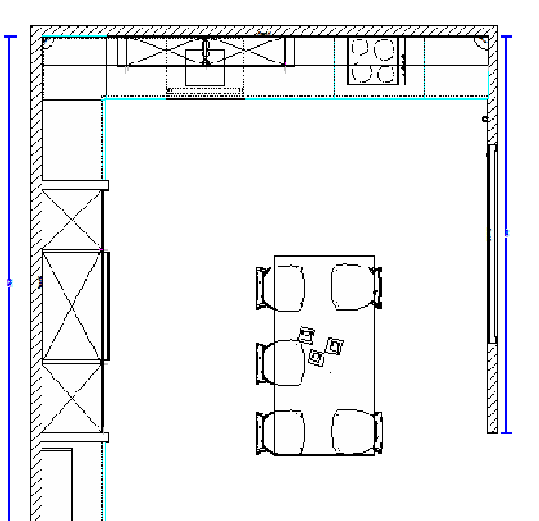

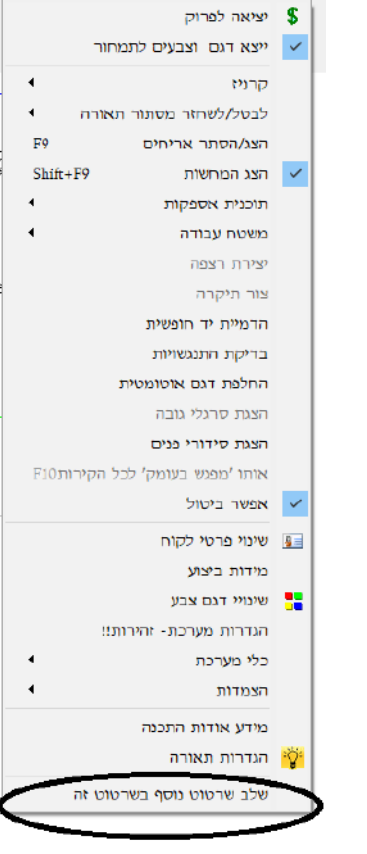

m

. . .

┏ п 88

ш ш

 $\blacksquare$ 

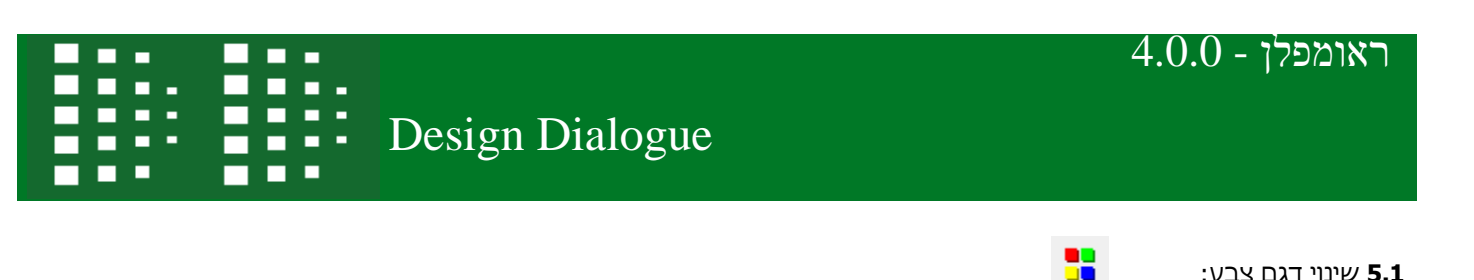

 **5.1** שינוי דגם צבע:

חלון צורה וצבע בשינוי דגם – בשינוי דגם צבע רואים גם צבע וגם צורה בשני חלונות

**הפעלת הפקודה** : דבל קליק על שינוי דגם צבע >> בחירת דגם ברירת מחדל >> אישור .

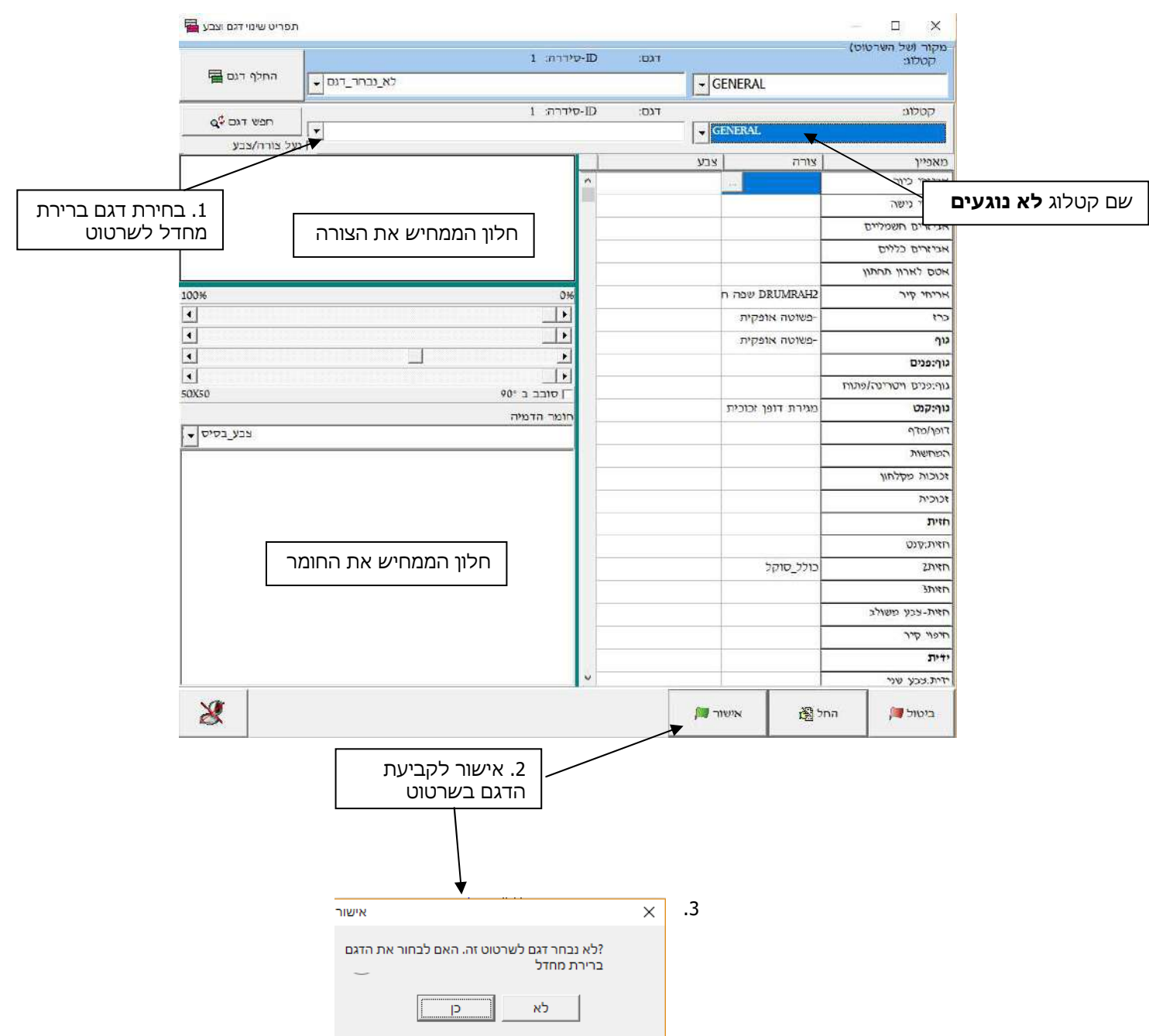

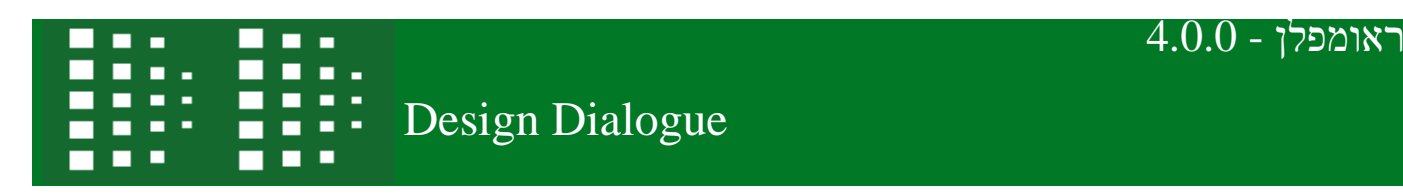

אפשרויות נוספות בשינוי דגם צבע: אחרי קביעת דגם

**הפעלת הפקודה** : דבל קליק על שינוי דגם צבע >> קליק ימני על הצבע במאפיין הזכוכית .

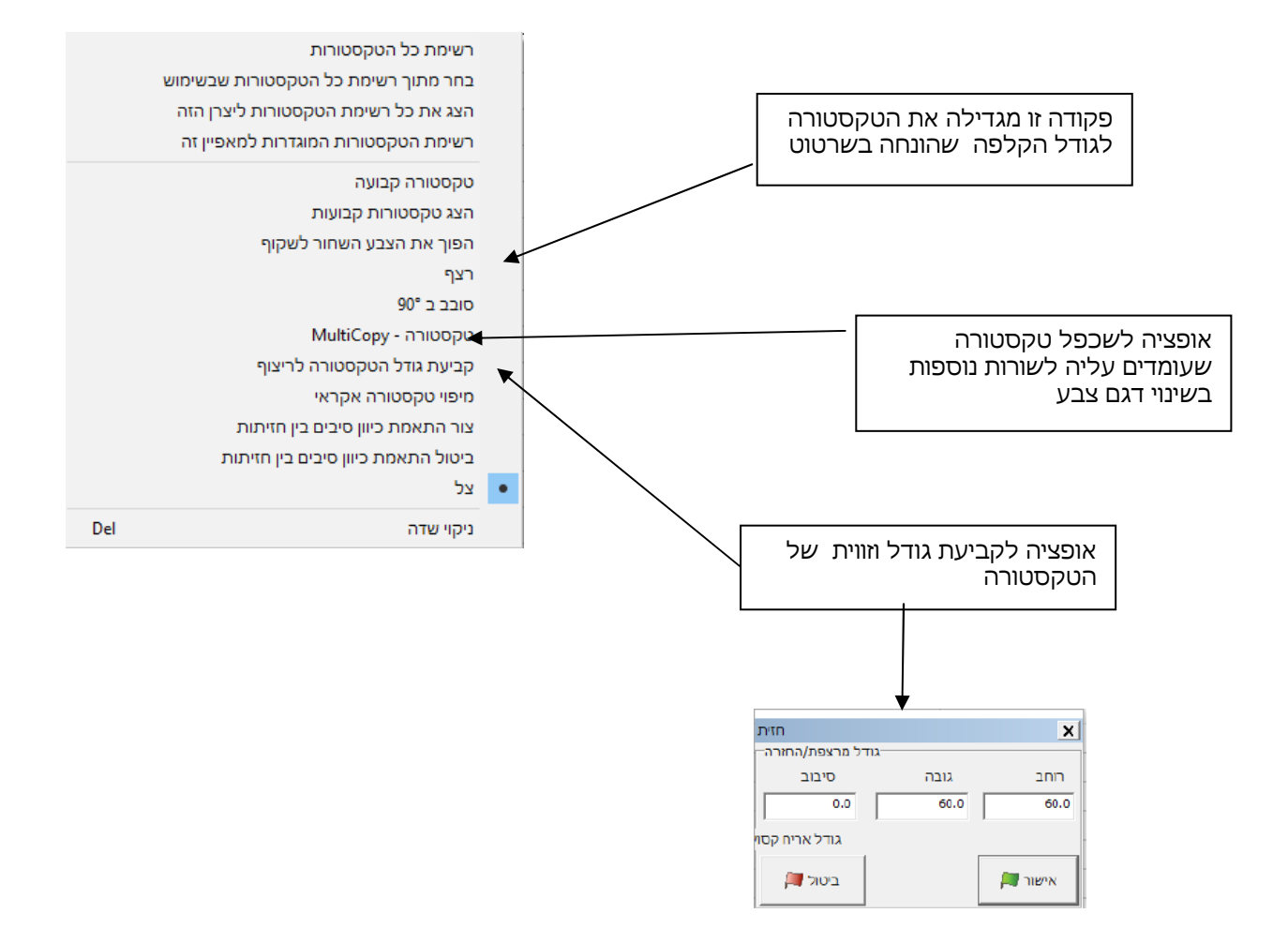

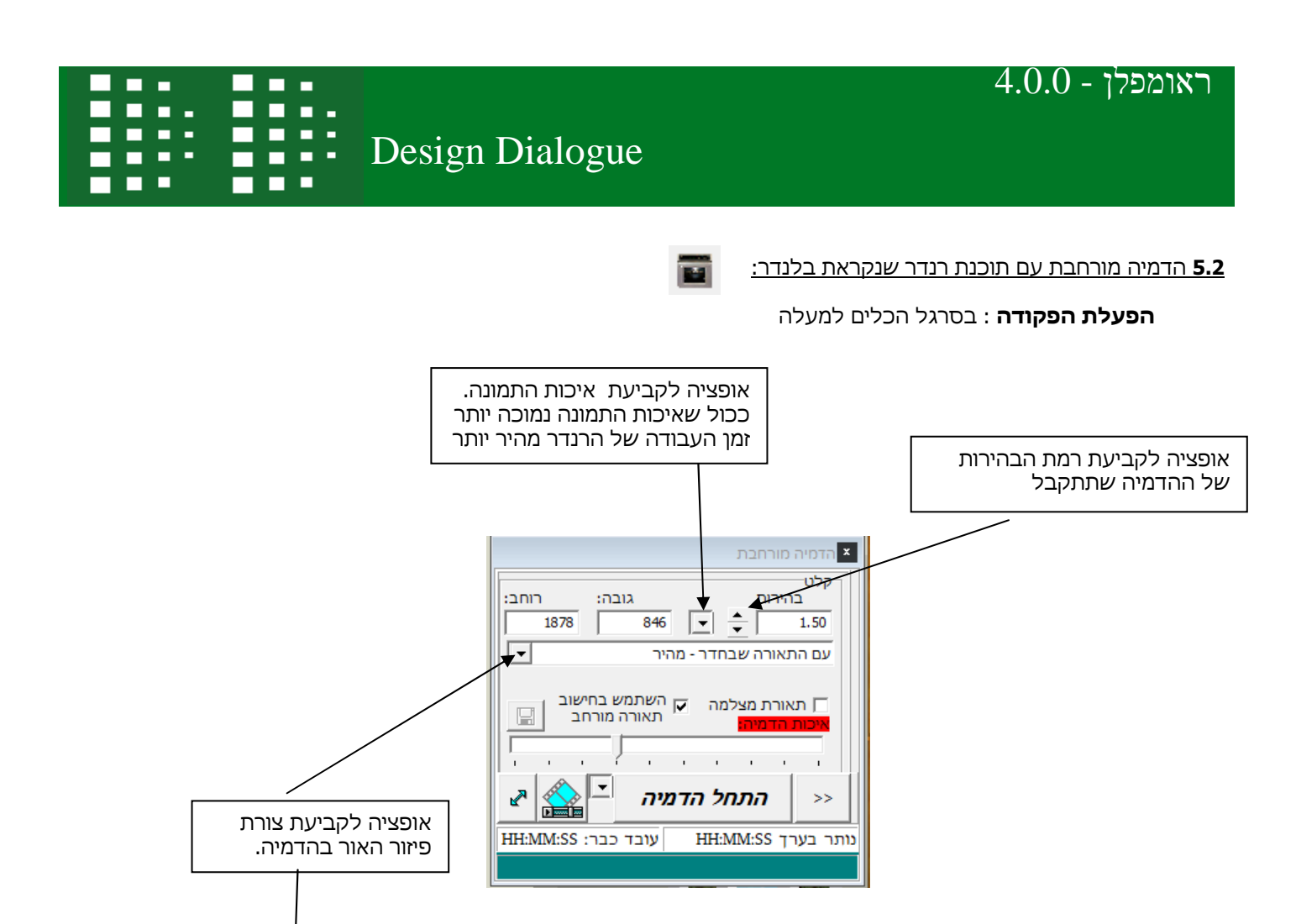

הגדרות ידניות ה אור יום - מהיר<br>רק אור יום - מהיר<br>רק אור יום - איכותי<br>עם התאורה שבחדר

הגדרה אישית 2

עם התאורה שבחדר - איכותי<br>עם התאורה שבחדר - איכותי<br>הגדרה אישית 1

<u>מהיו</u>